# **BASIC CONTENT MANAGEMENT IN PLONE**

Wim Hugo

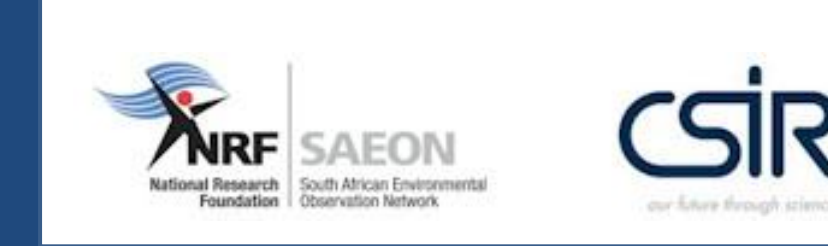

# WORKSHOP SESSION 1

- **Screen Layout and Organisation**
- Content Management
- **Publication Life Cycles**
- **Security and Permissions**
- **Basic Search Capabilities**

# SCREEN LAYOUT AND ORGANISATION

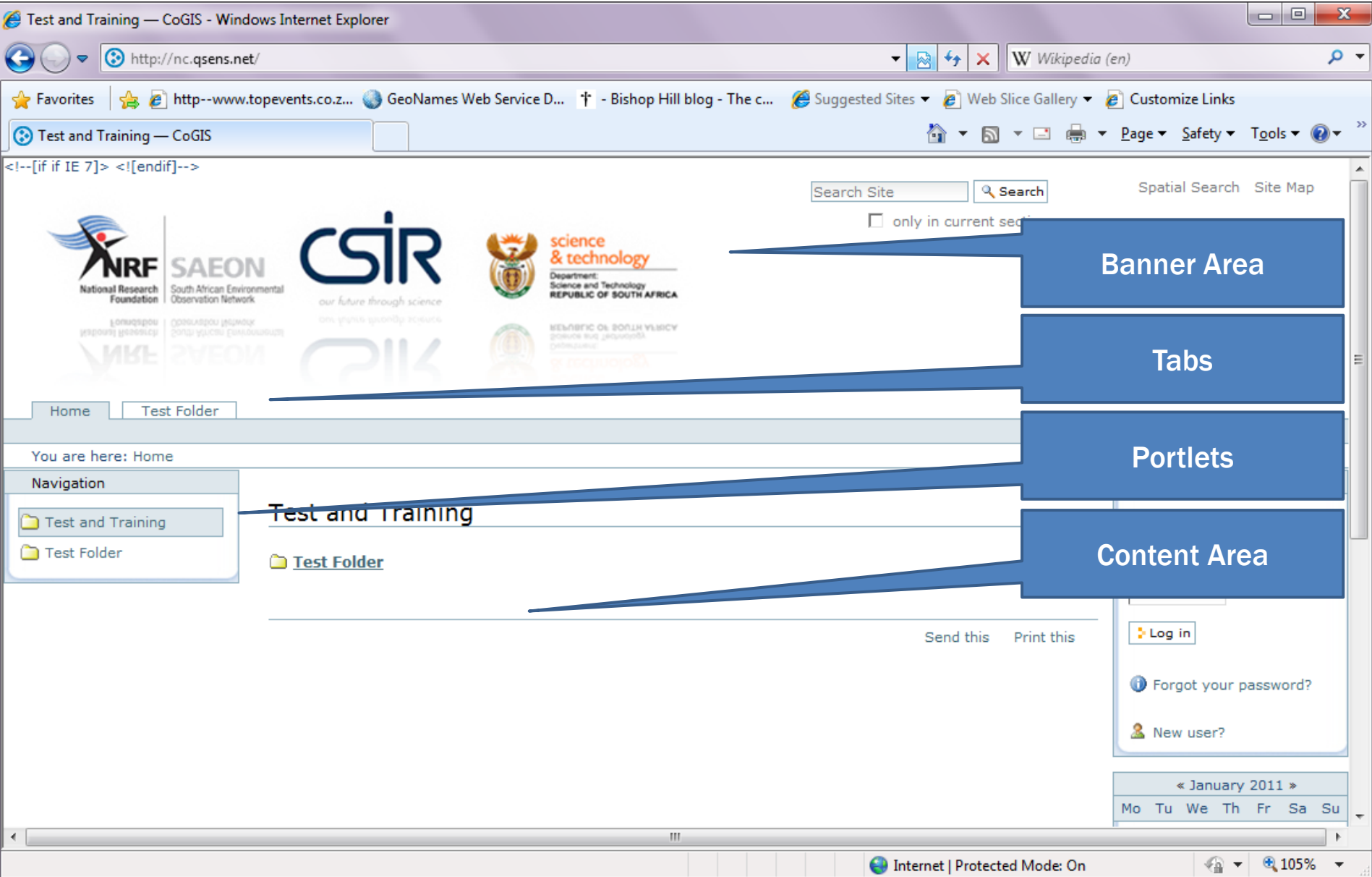

# SCREEN LAYOUT AND ORGANISATION

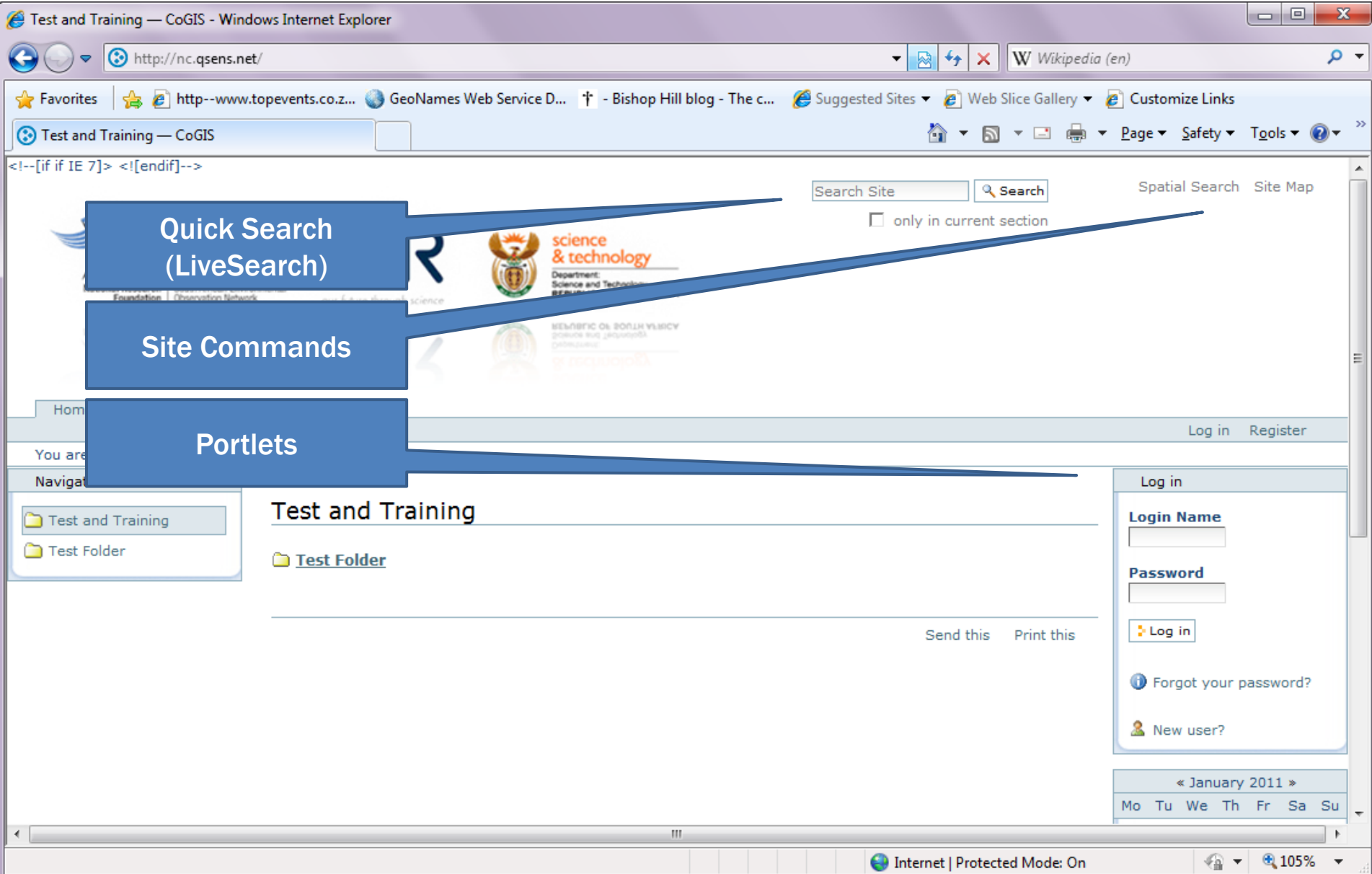

# CONTENT MANAGEMENT

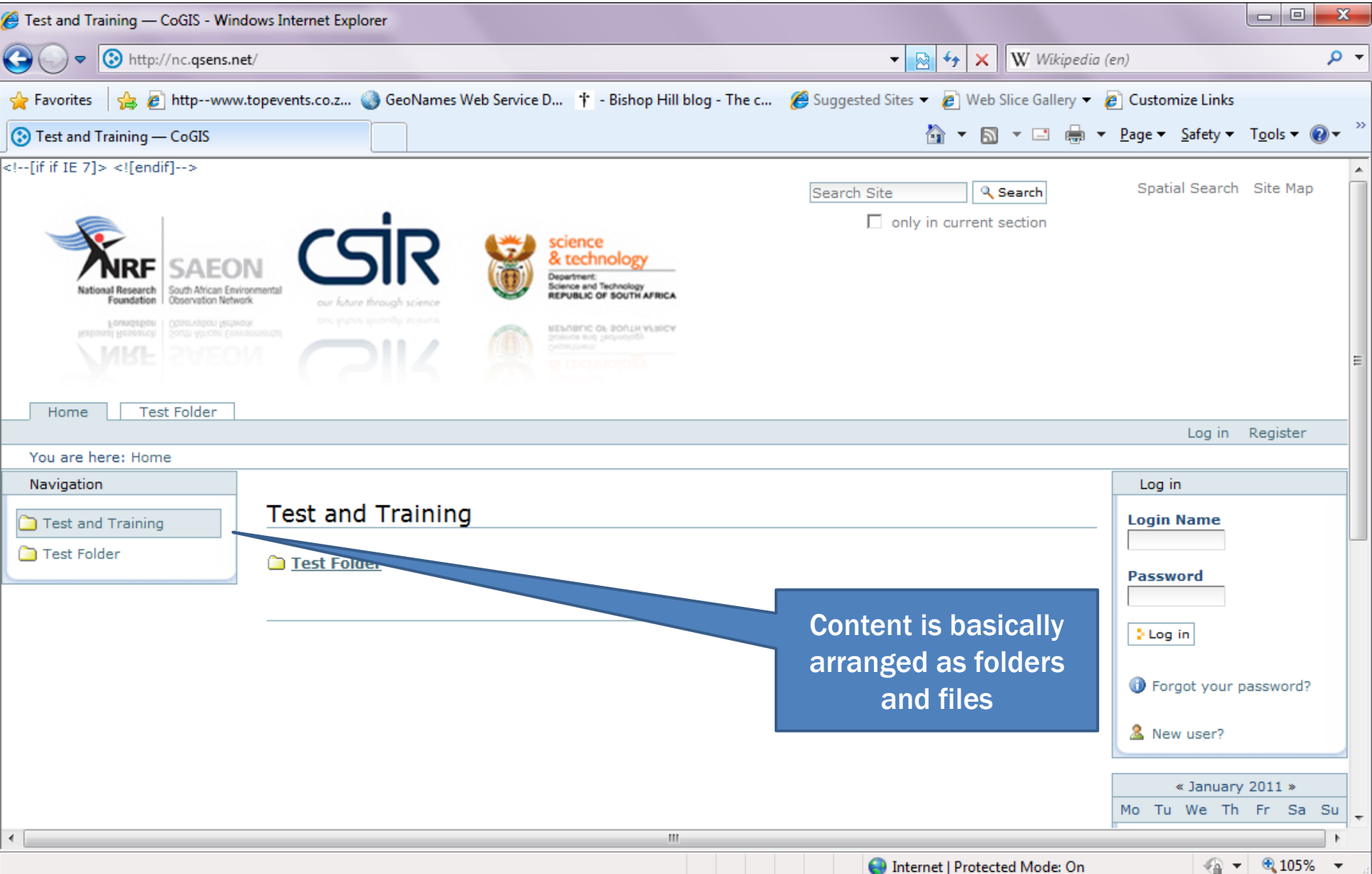

#### LOGGING IN

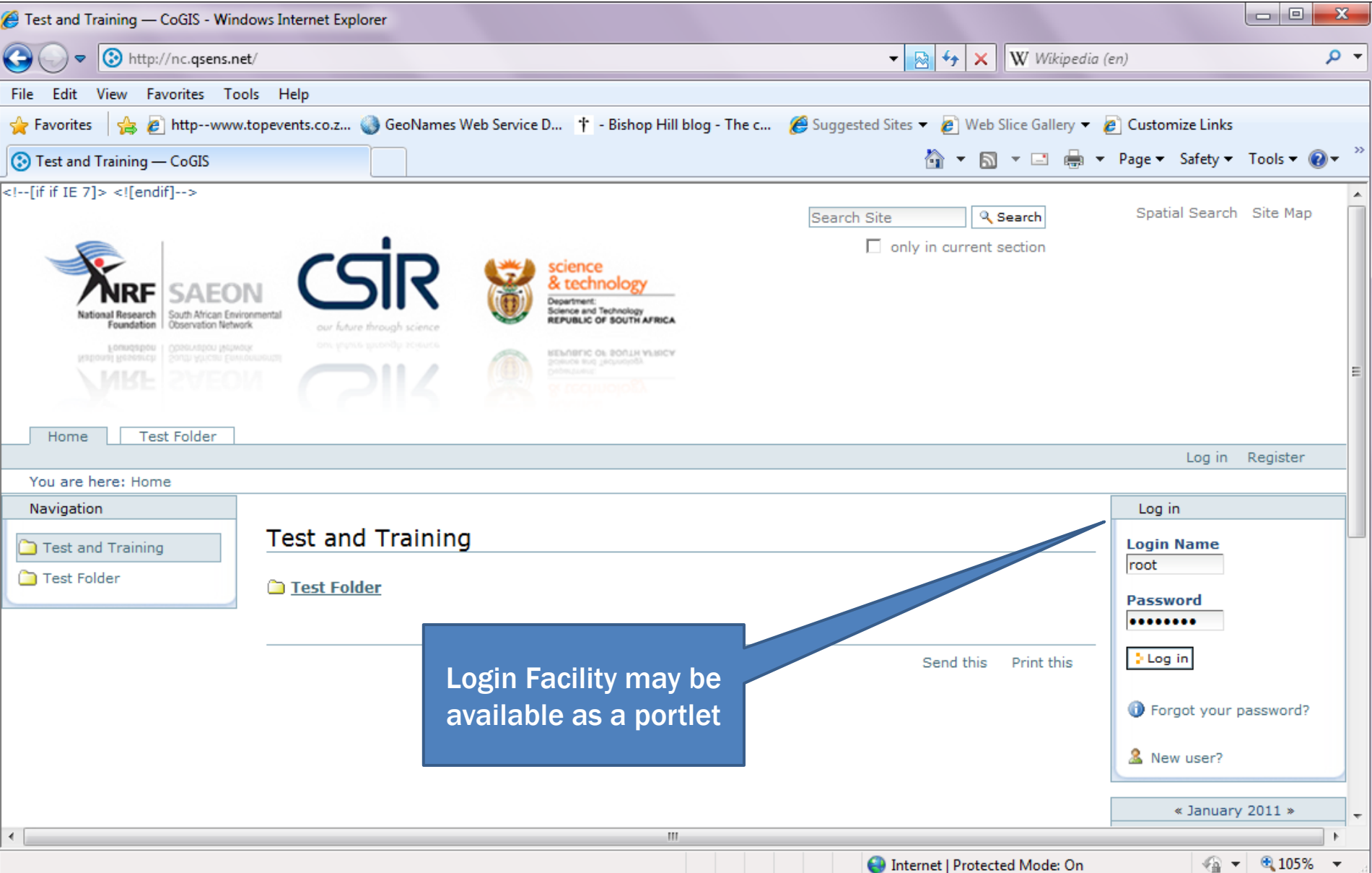

# SCREEN CONTENT - LOGGED IN

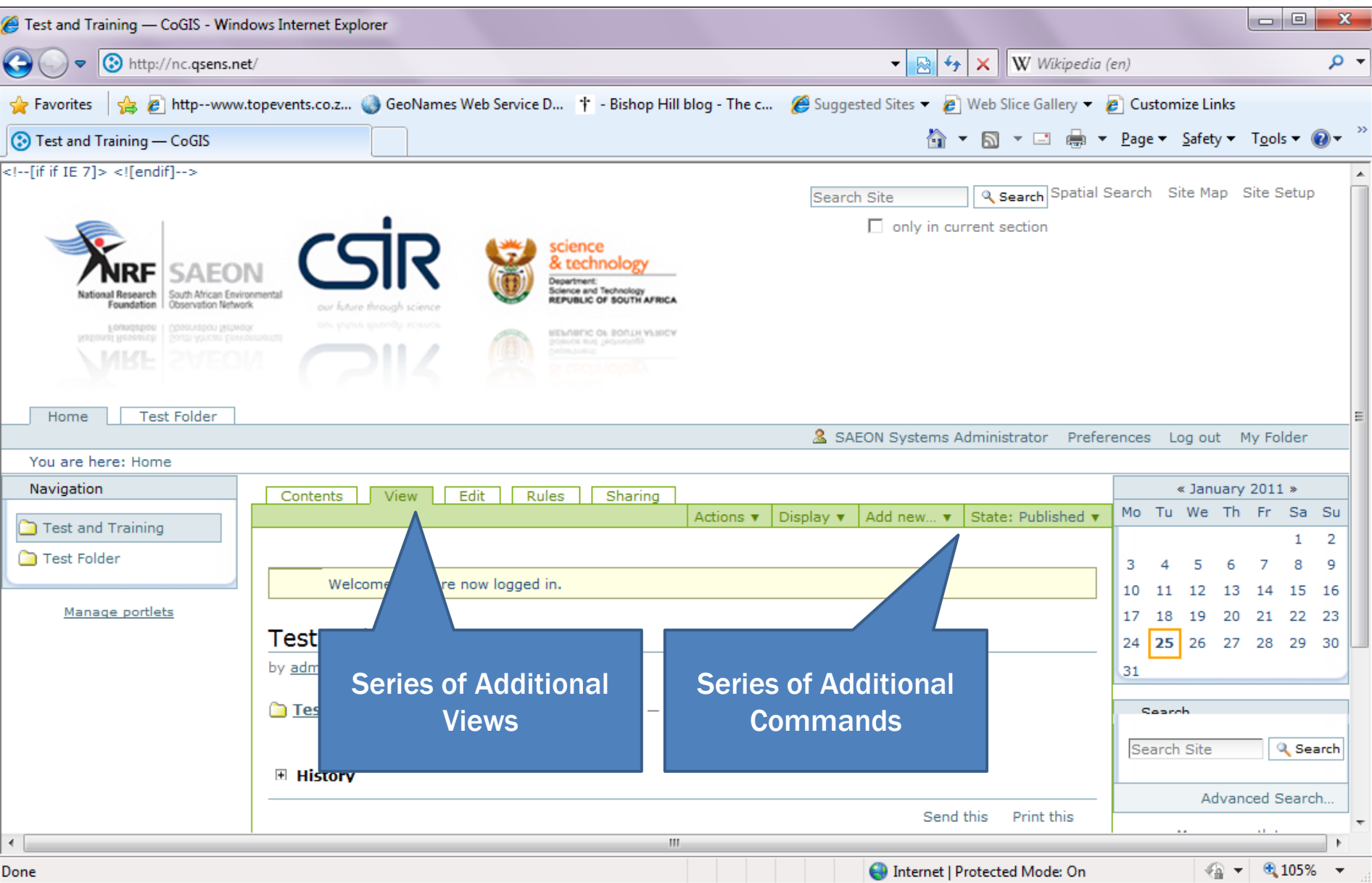

# **CONTENT TYPES**

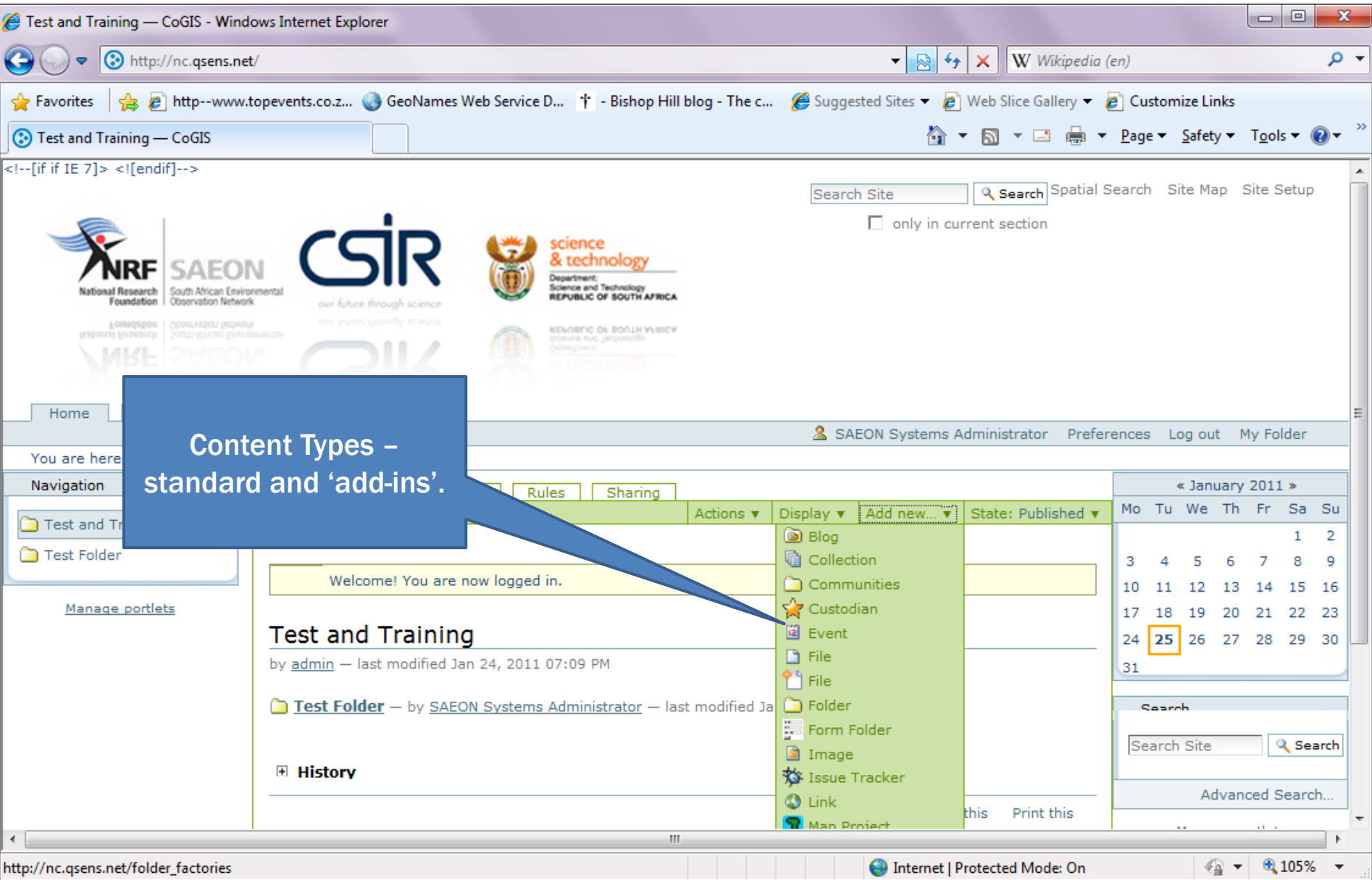

# ADDING CONTENT TYPES - PAGE

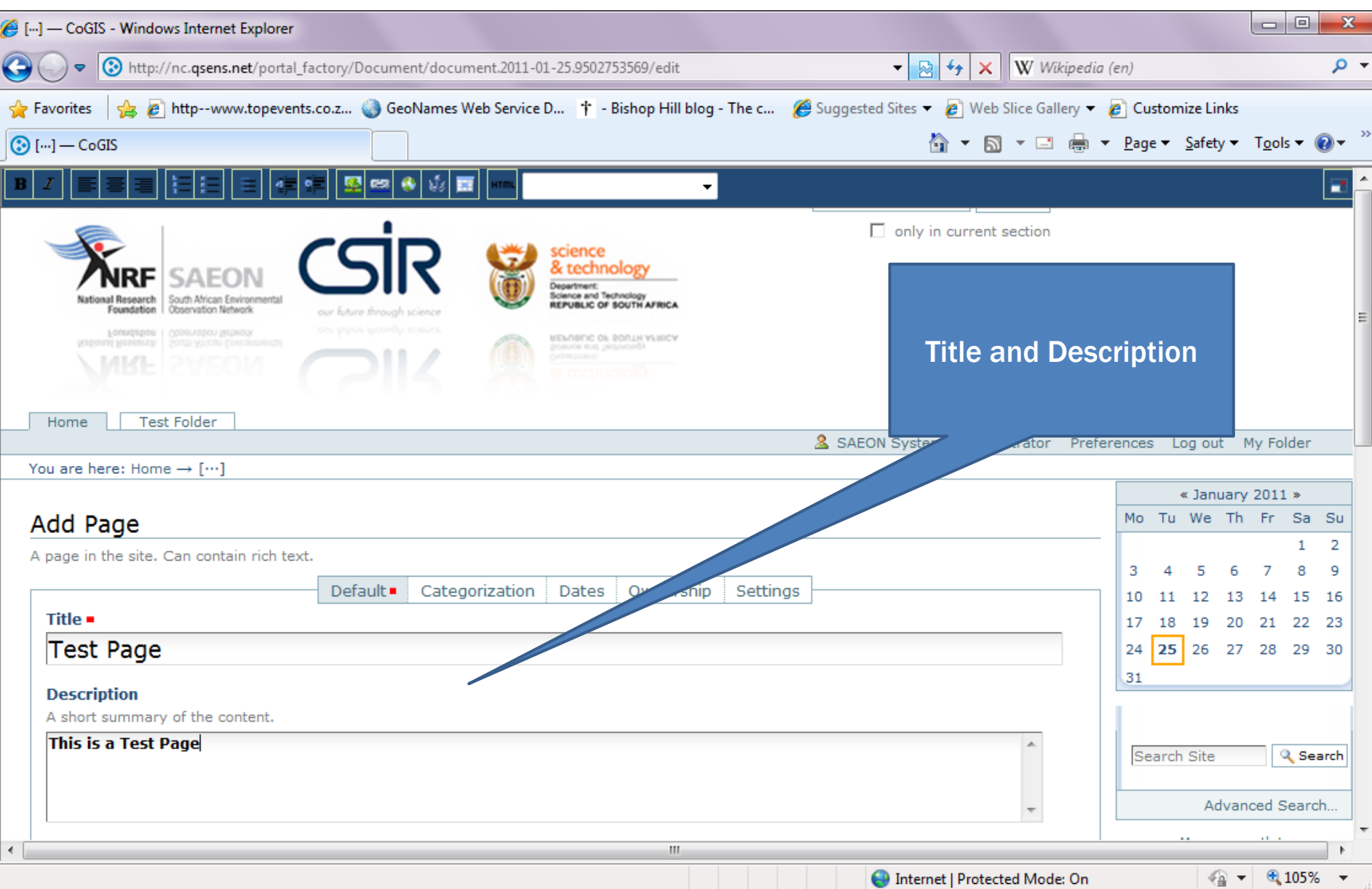

#### **SAVED PAGE - PUBLICATION STATE**

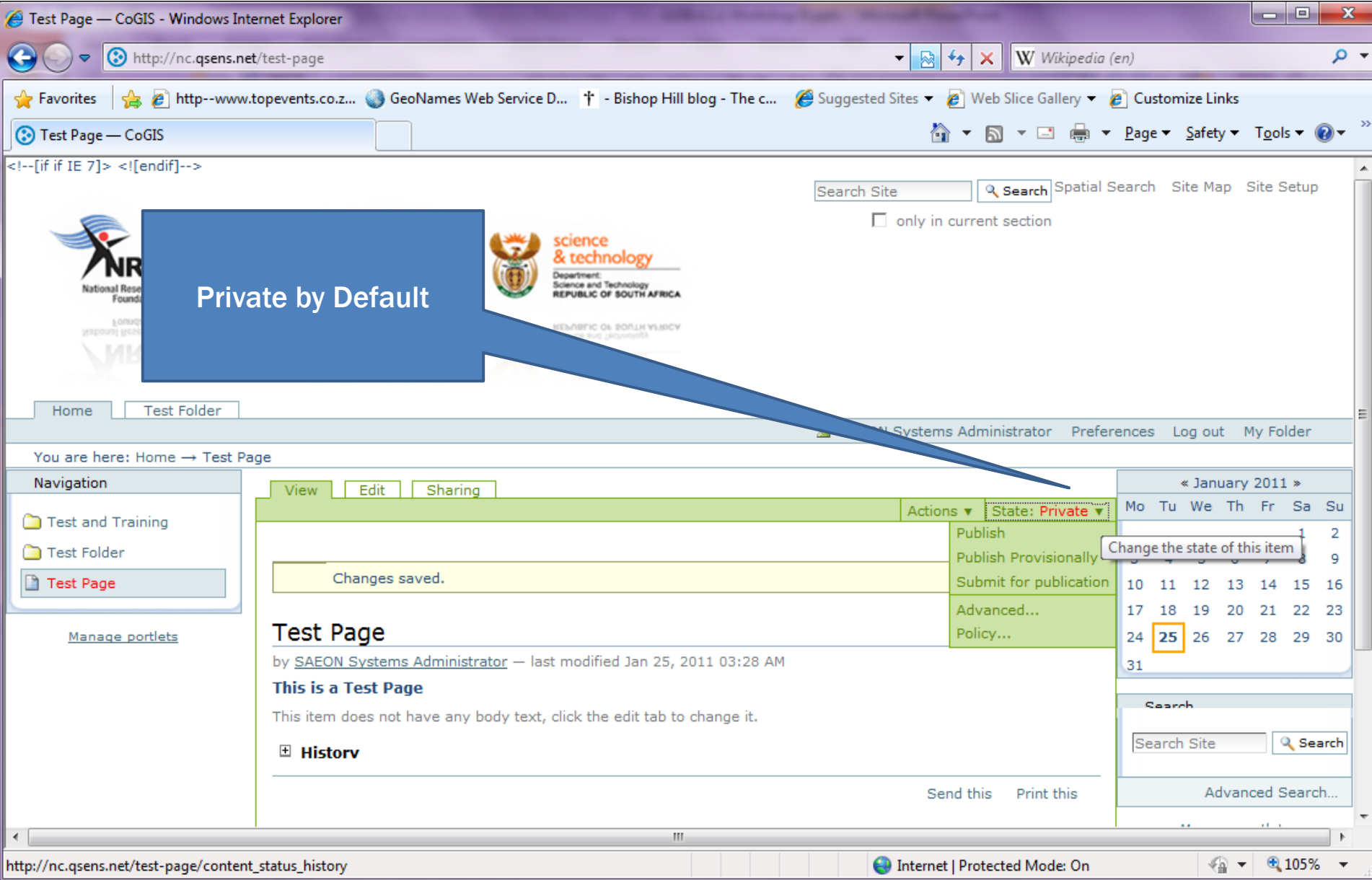

#### PUBLICATION STATES AND ACTIONS

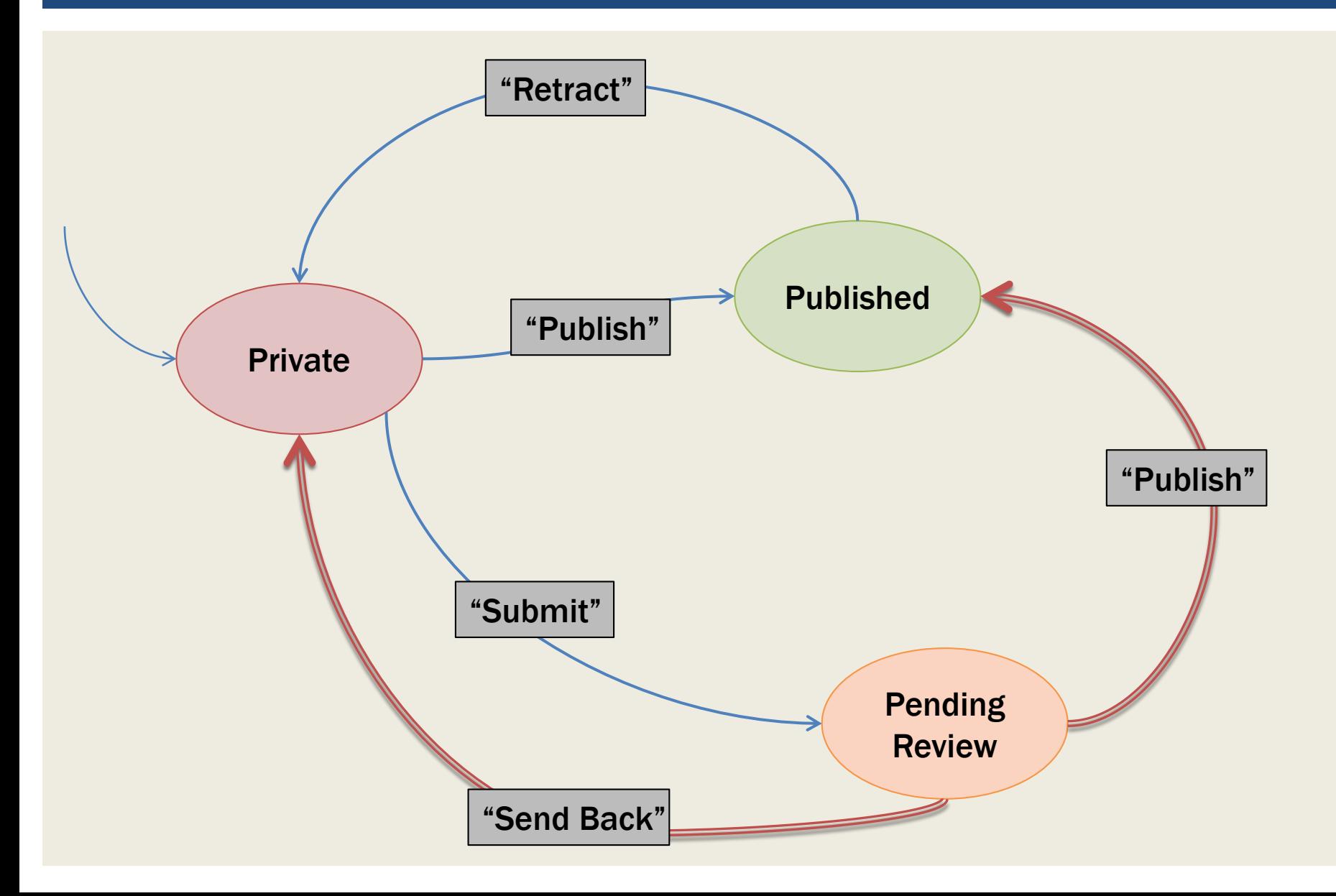

# ADVANCED PUBLICATION OPTIONS

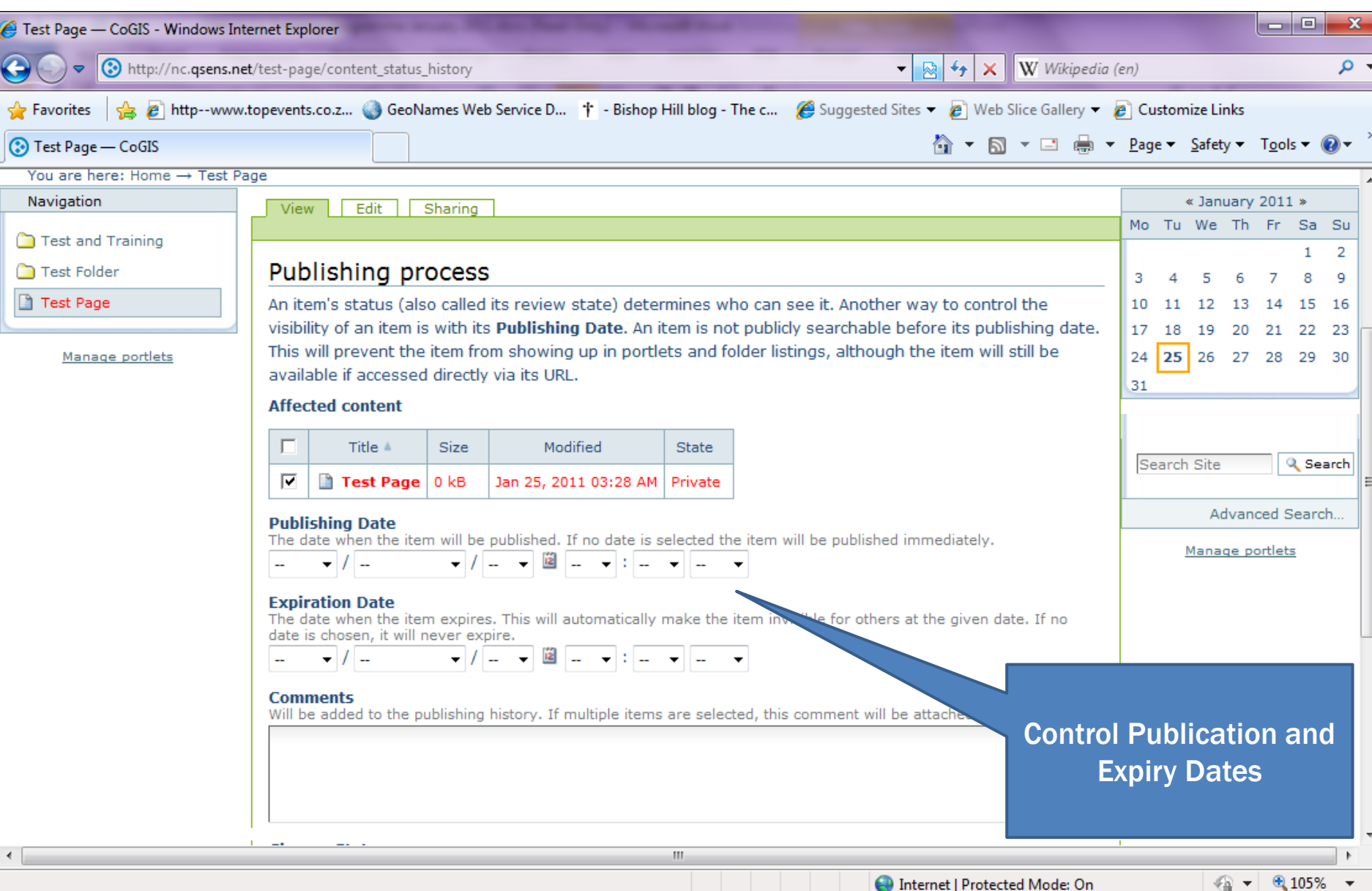

nternet | Protected Mode: On

 $\overline{\phantom{a}}$ 

# **DISPLAY OPTIONS**

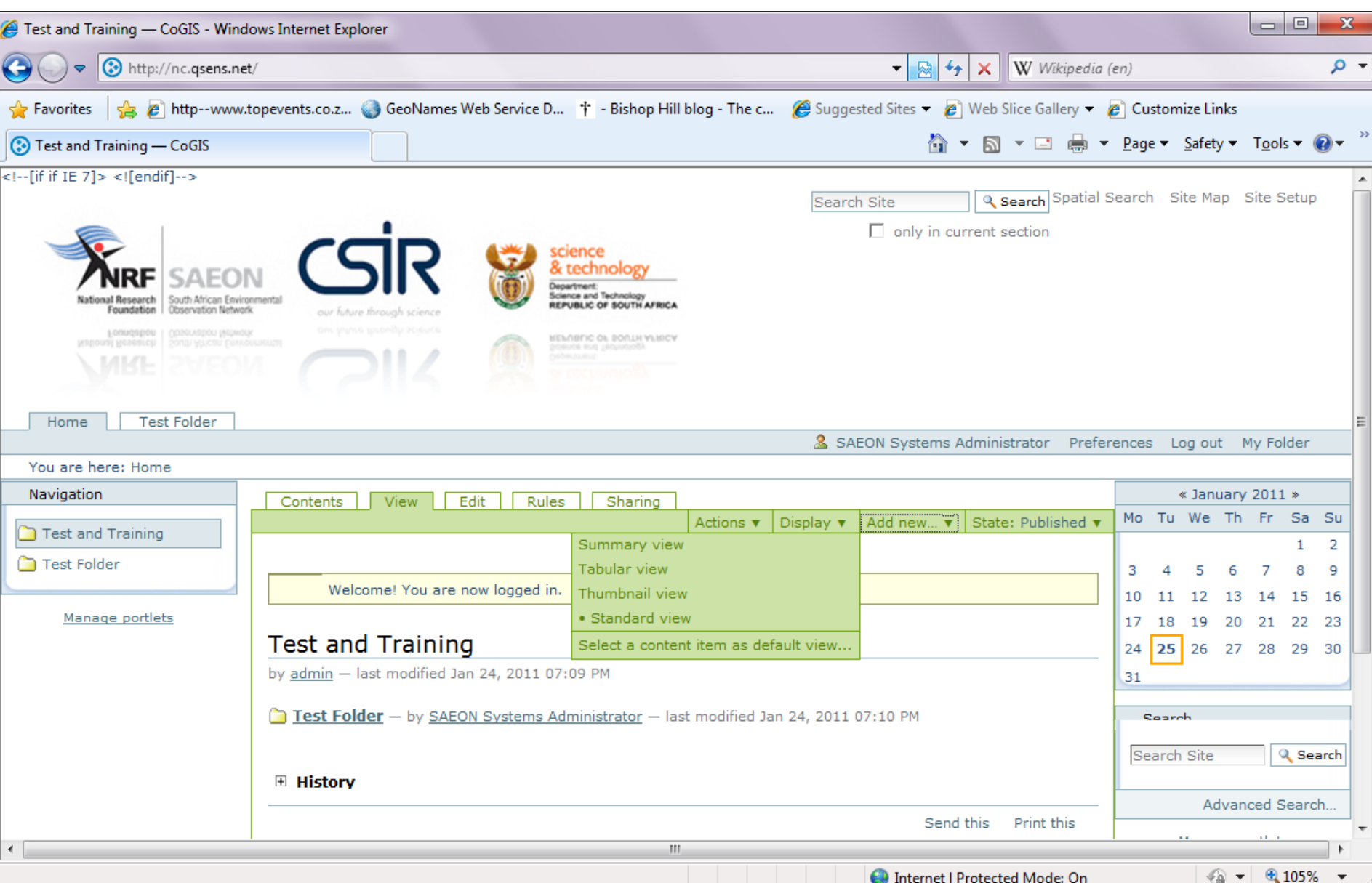

# **SUMMARY VIEW**

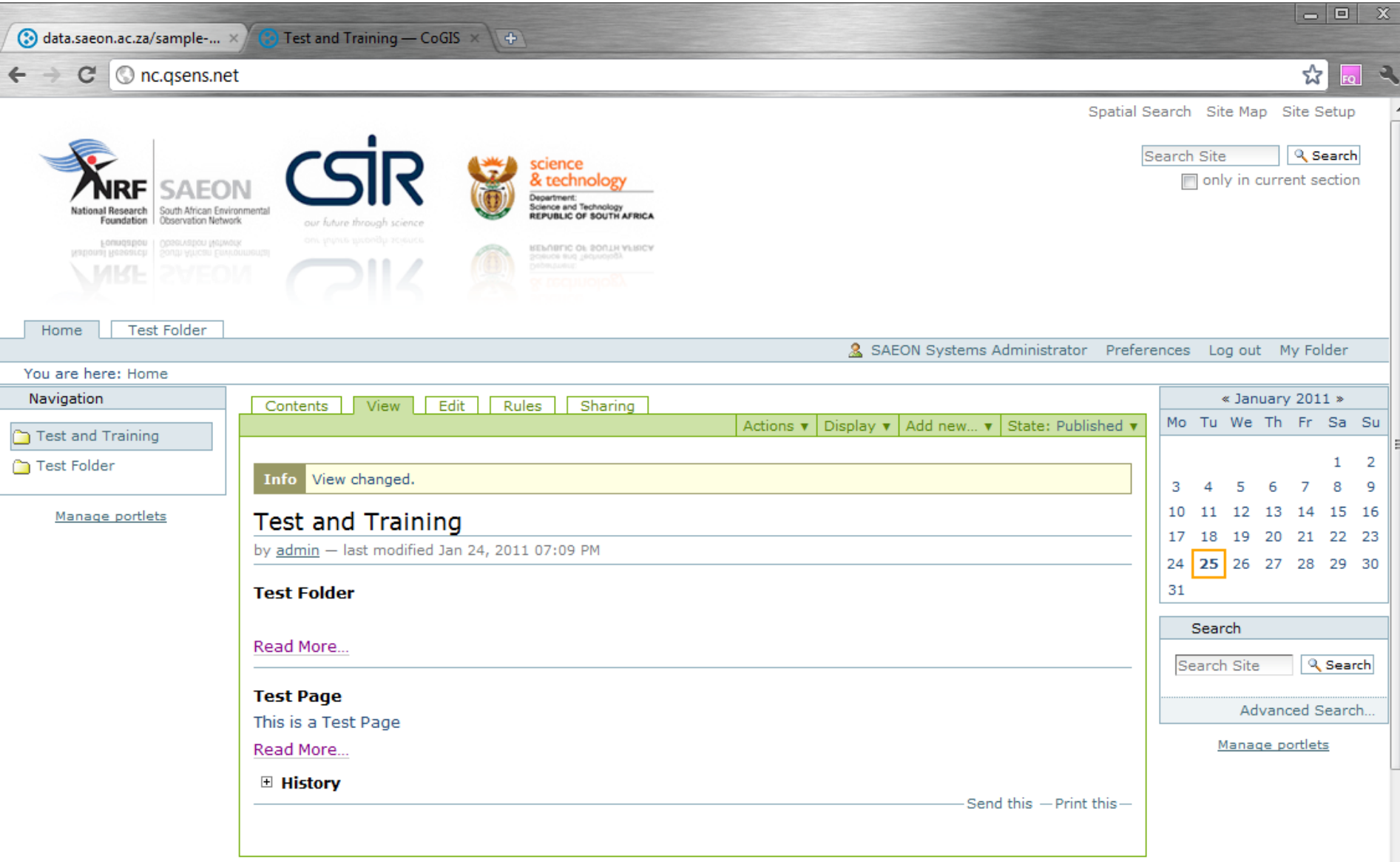

#### **TABULAR VIEW**

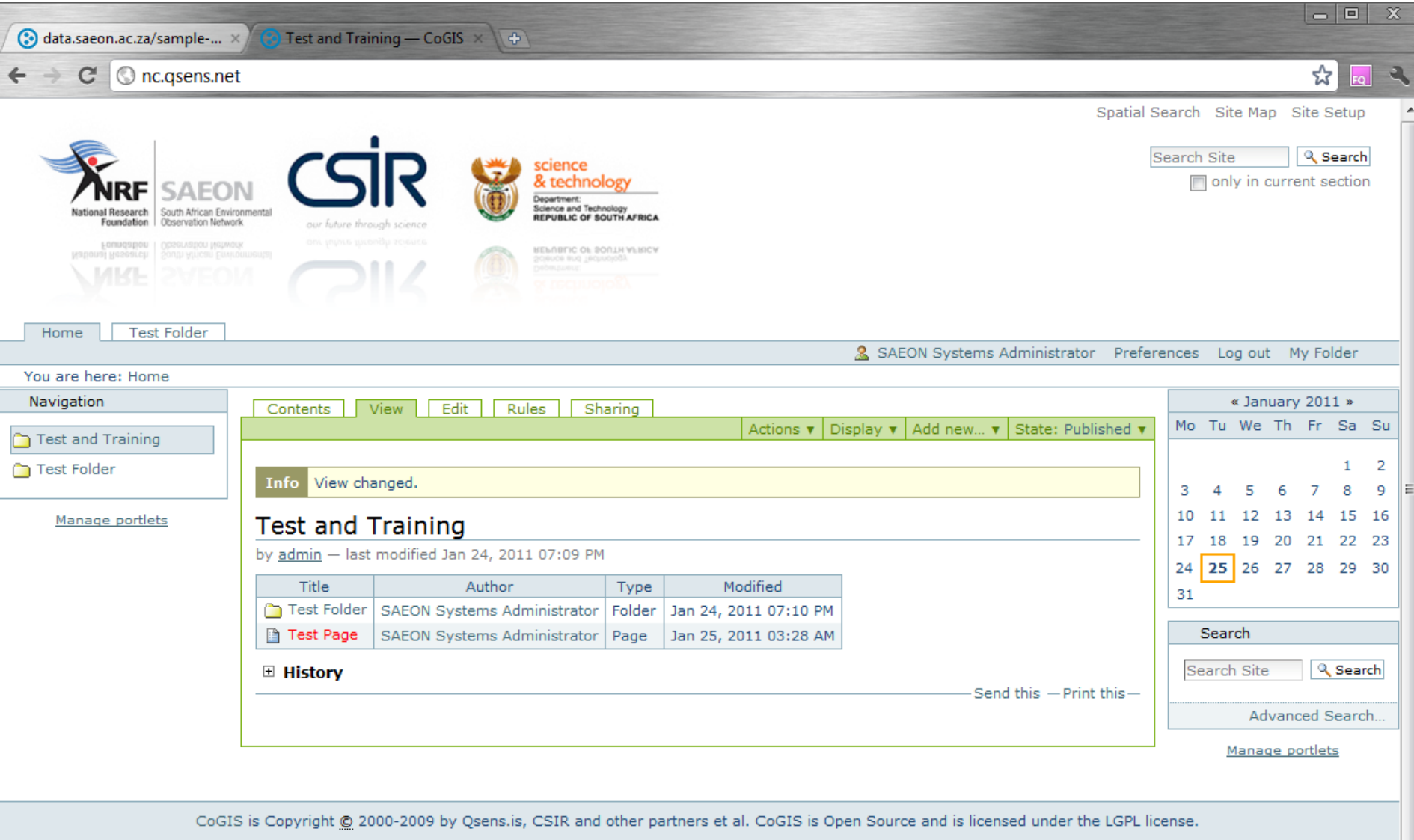

 $\overline{\phantom{a}}$ 

#### REGISTER AS A USER

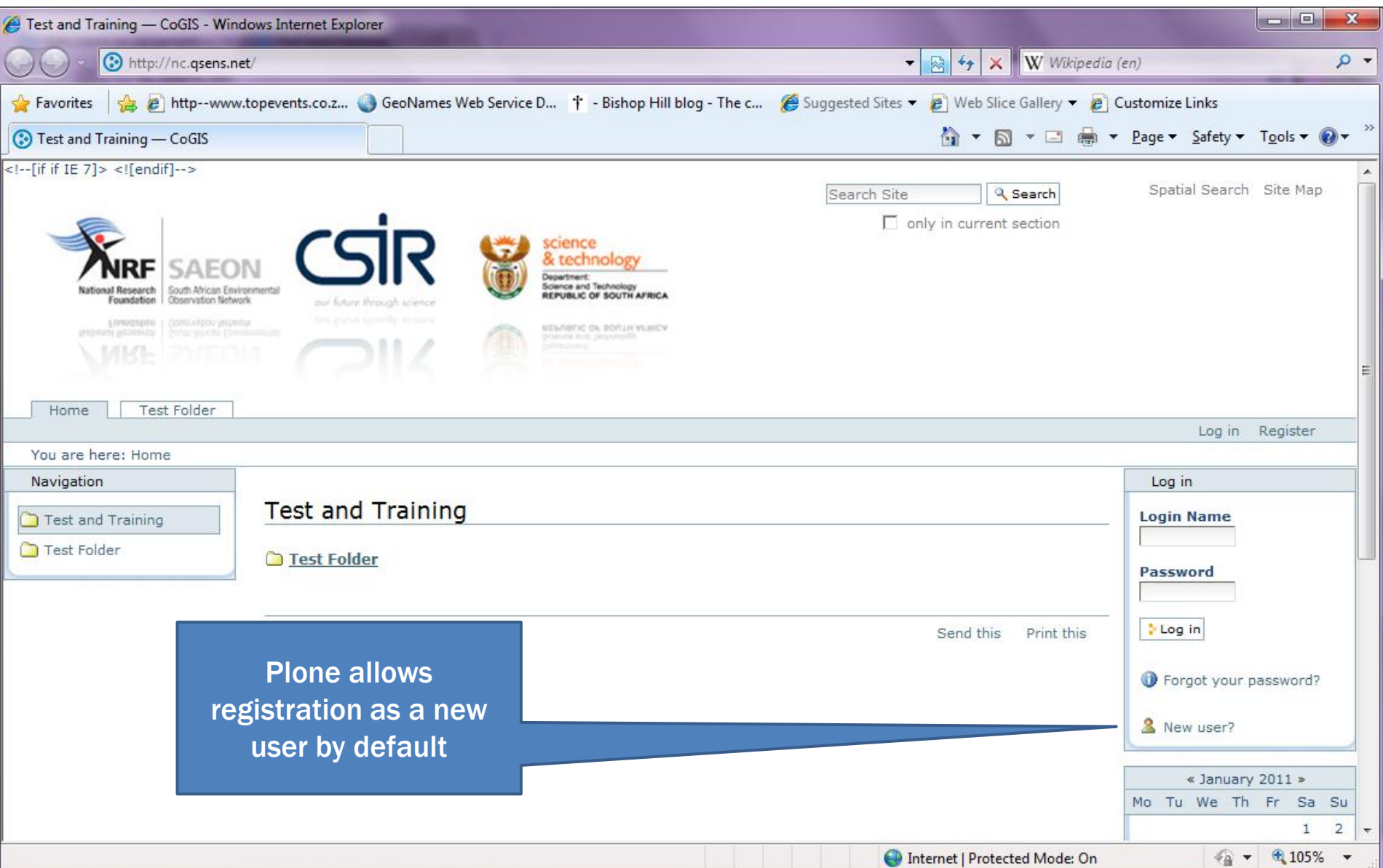

#### FILL IN DETAILS AND PASSWORDS

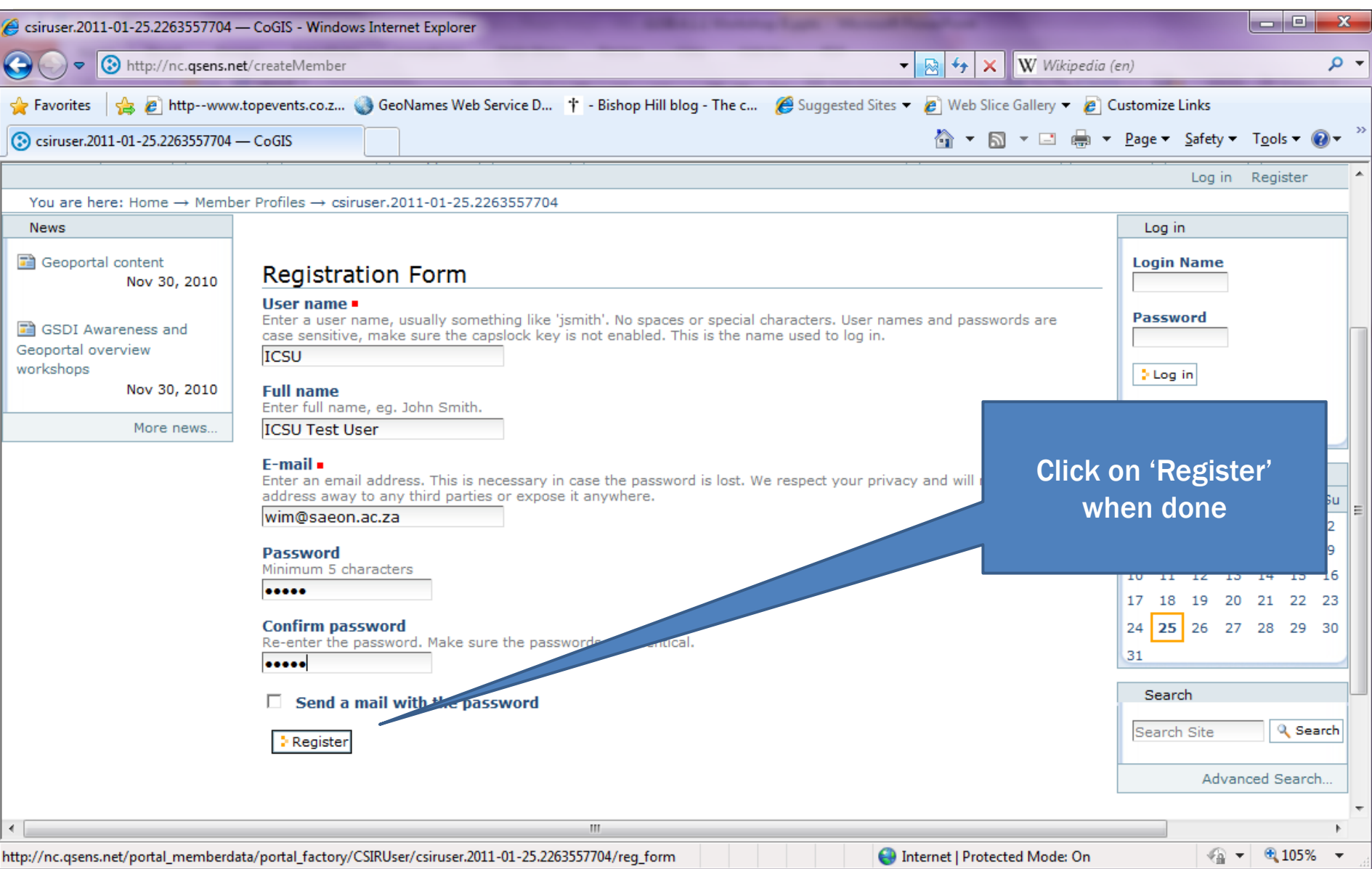

# LOG IN WITH NEW CREDENTIALS

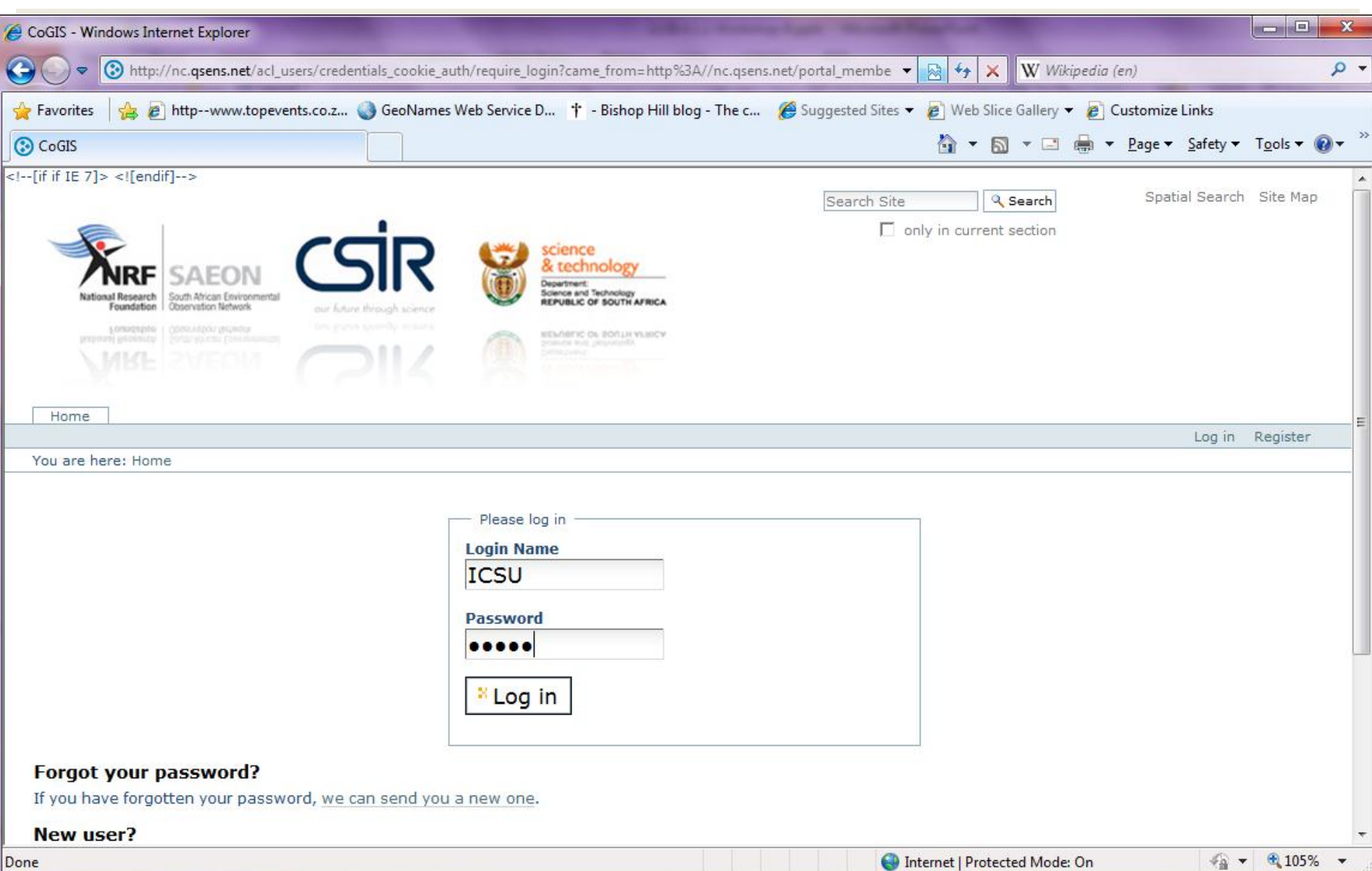

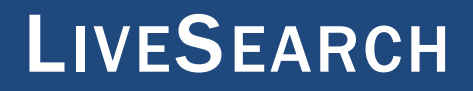

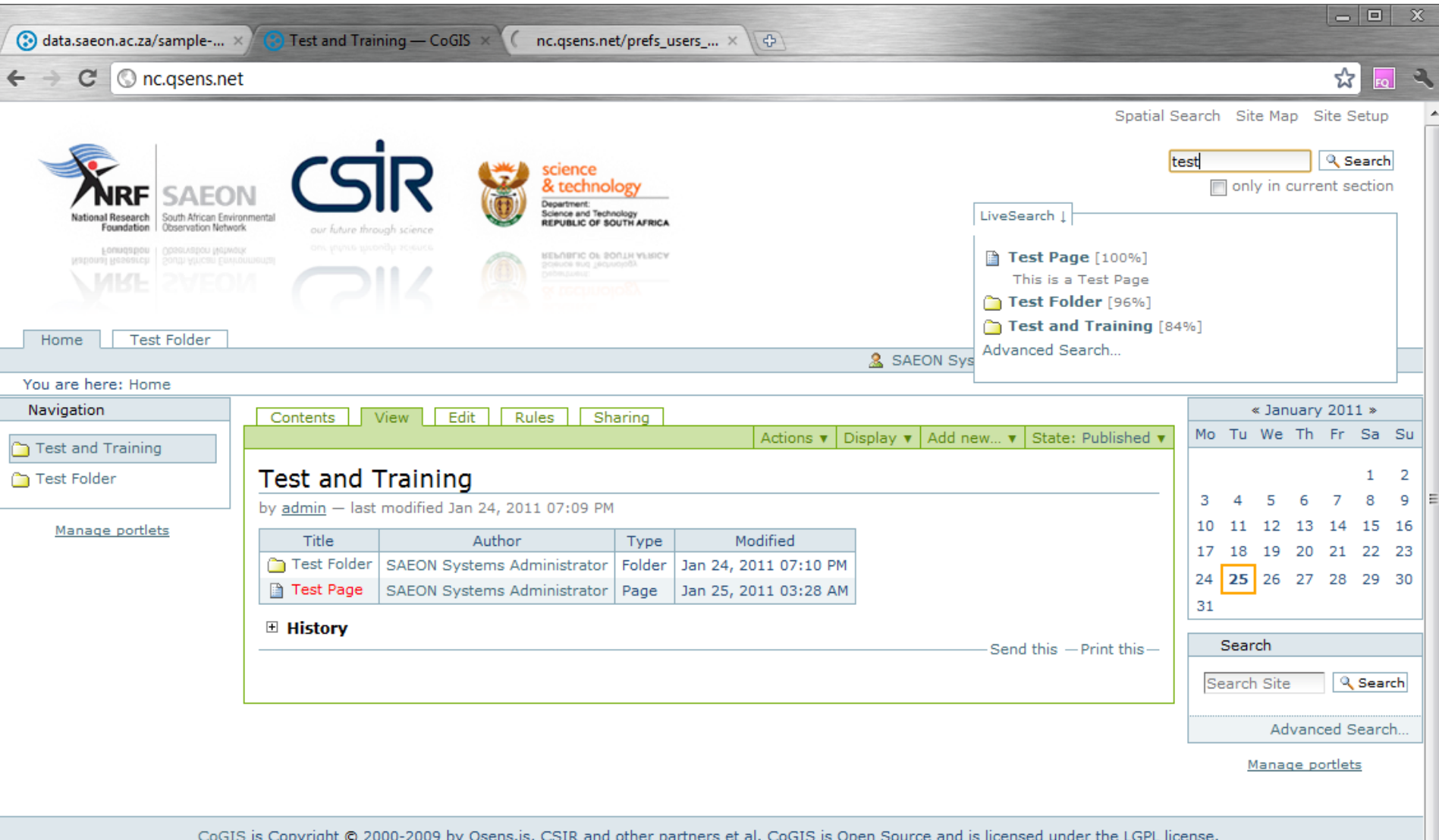

#### **ADVANCED SEARCH**

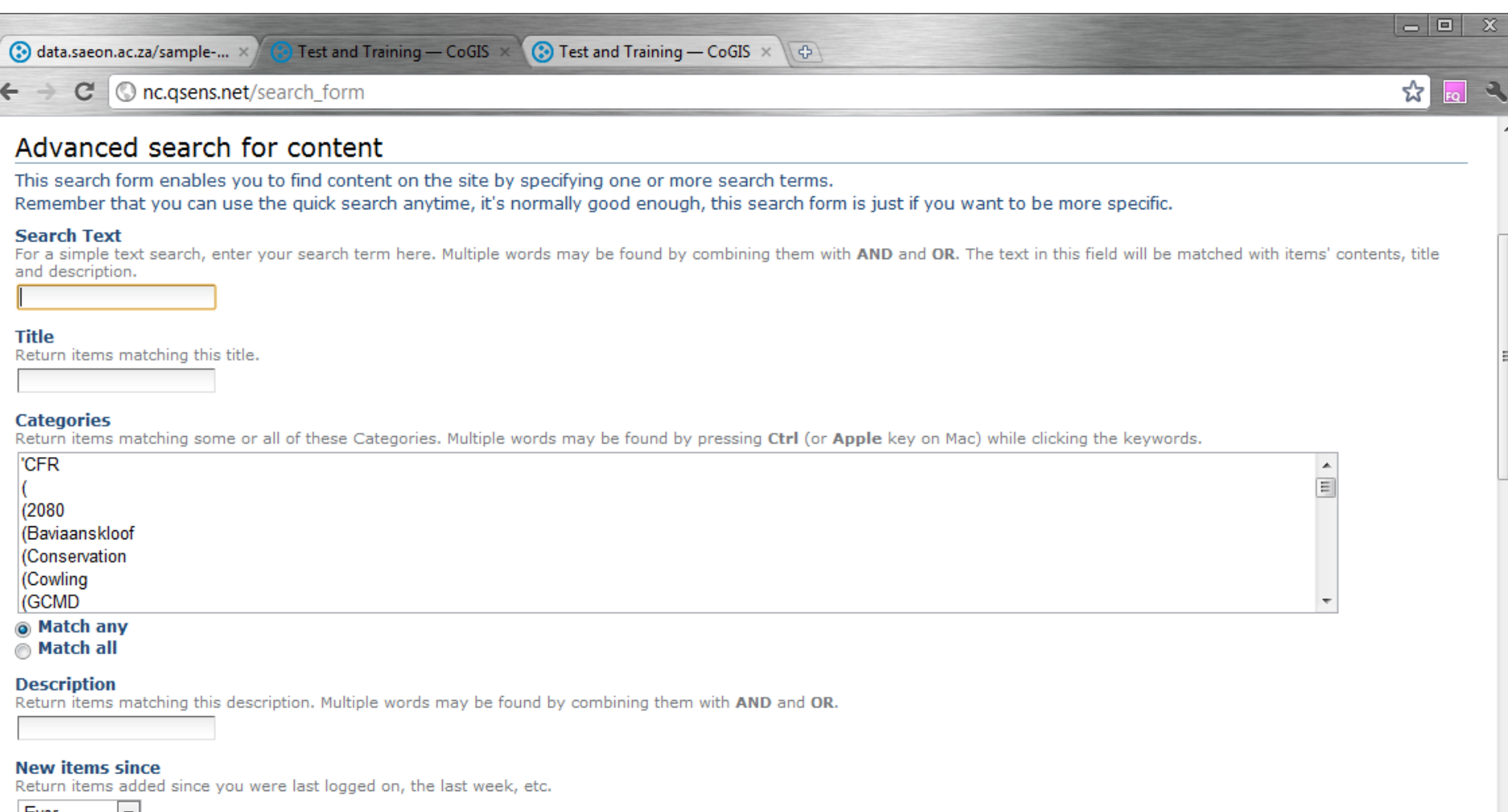

 $\overline{\phantom{a}}$ 

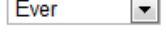

**Item type** 

Return items of a specific type.

Select All/None  $\sqrt{ }$  Archive  $\nabla$  Link  $\overline{v}$  Blog  $\overline{v}$  Log **V** LogContainer **☑** Blog Entry **Ellon Folder**  $\overline{2}$  long

# WORKSHOP SESSION 2

- **Folders**
- External Files
- Pages
- **News Items**
- **Links**
- **Events**
- **External Content**

#### PREREQUISITES FOR UPLOADING CONTENT

- **Registered user**
- **Must be logged in**
- Must be a "contributor"
- Confirm a work area
- **This will usually be a folder**

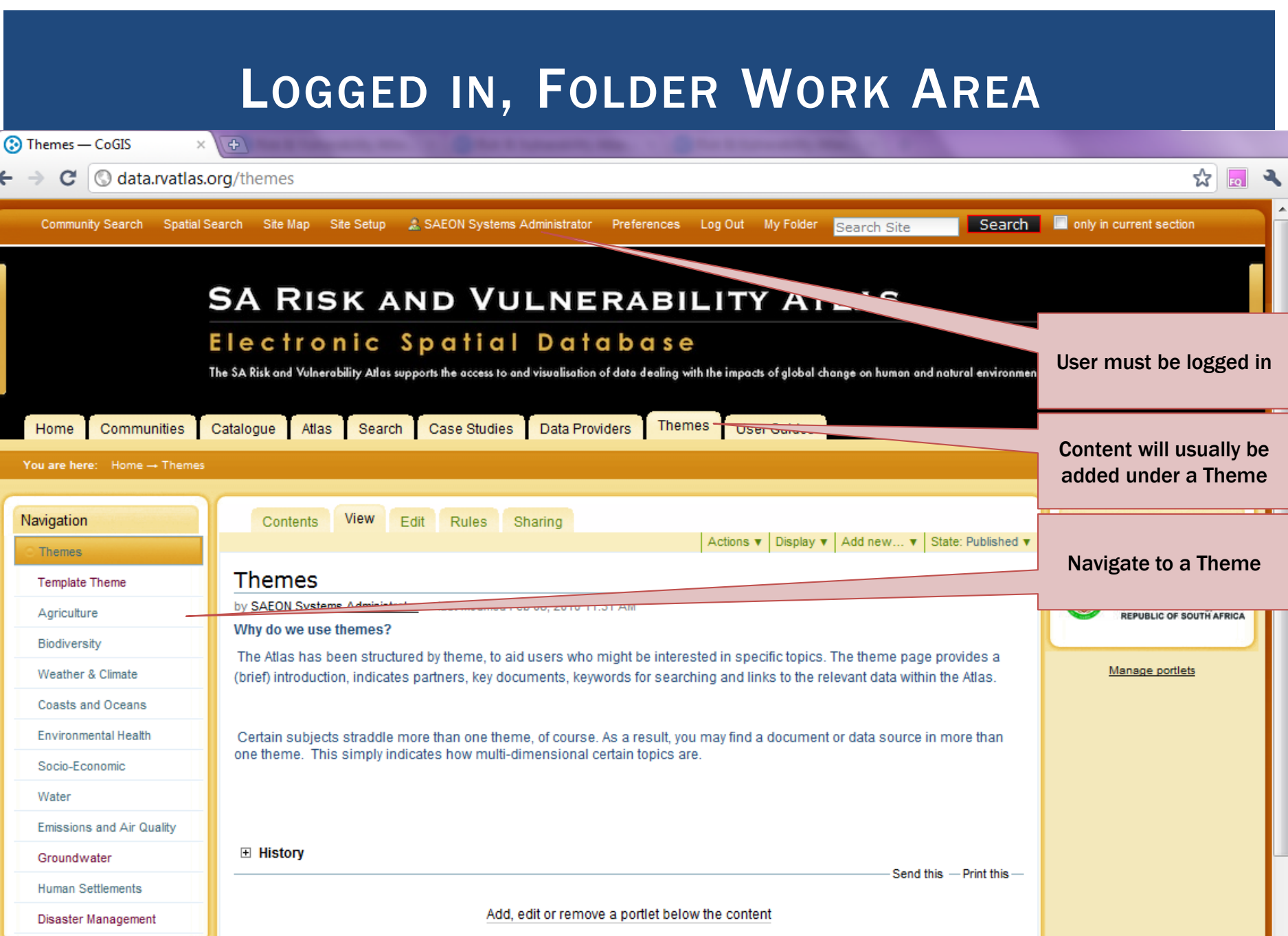

Manage portlets

٠

r

I

Ŀ

# WORK DIRECTLY IN THE 'CONTENTS' TAB

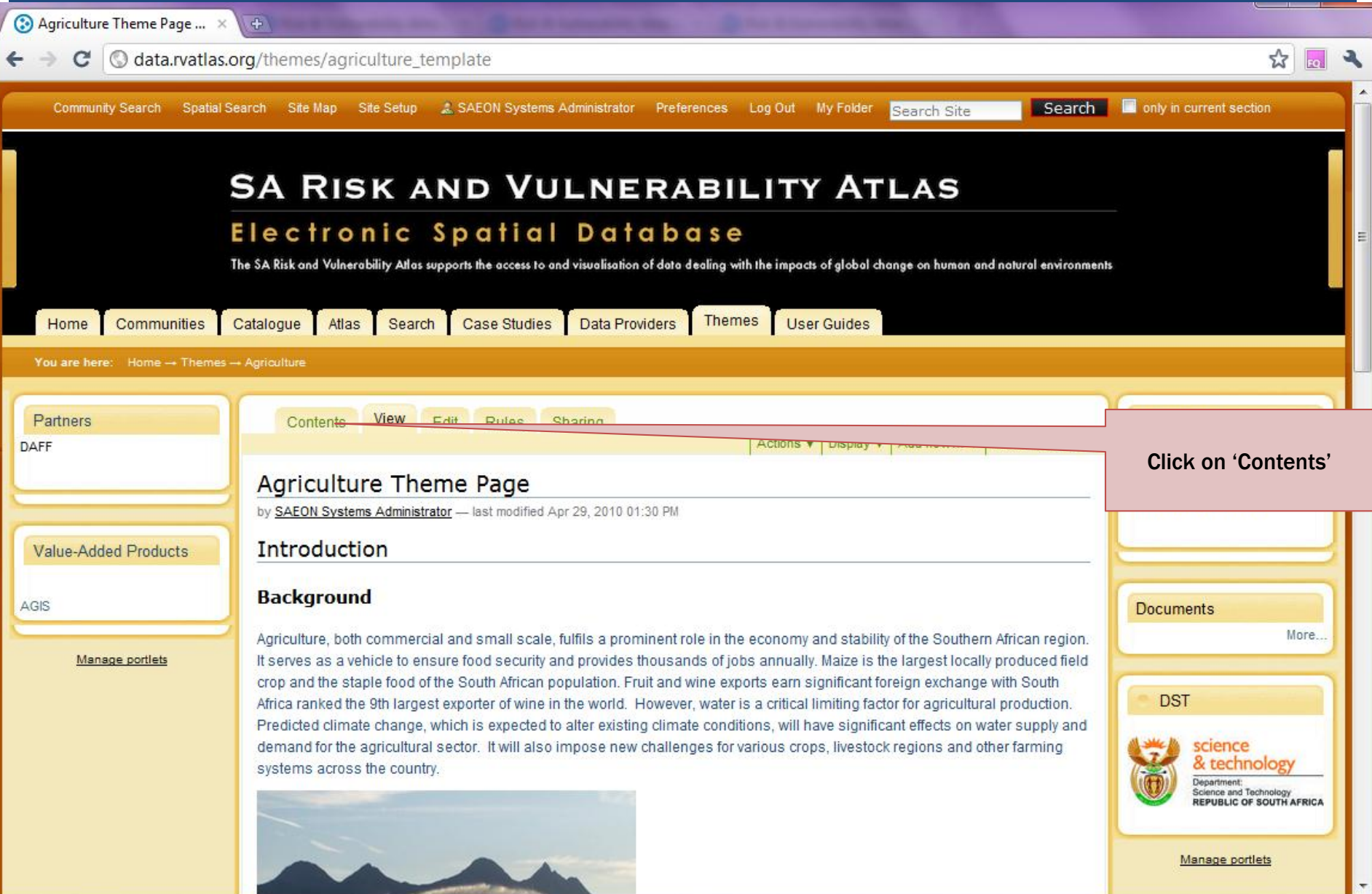

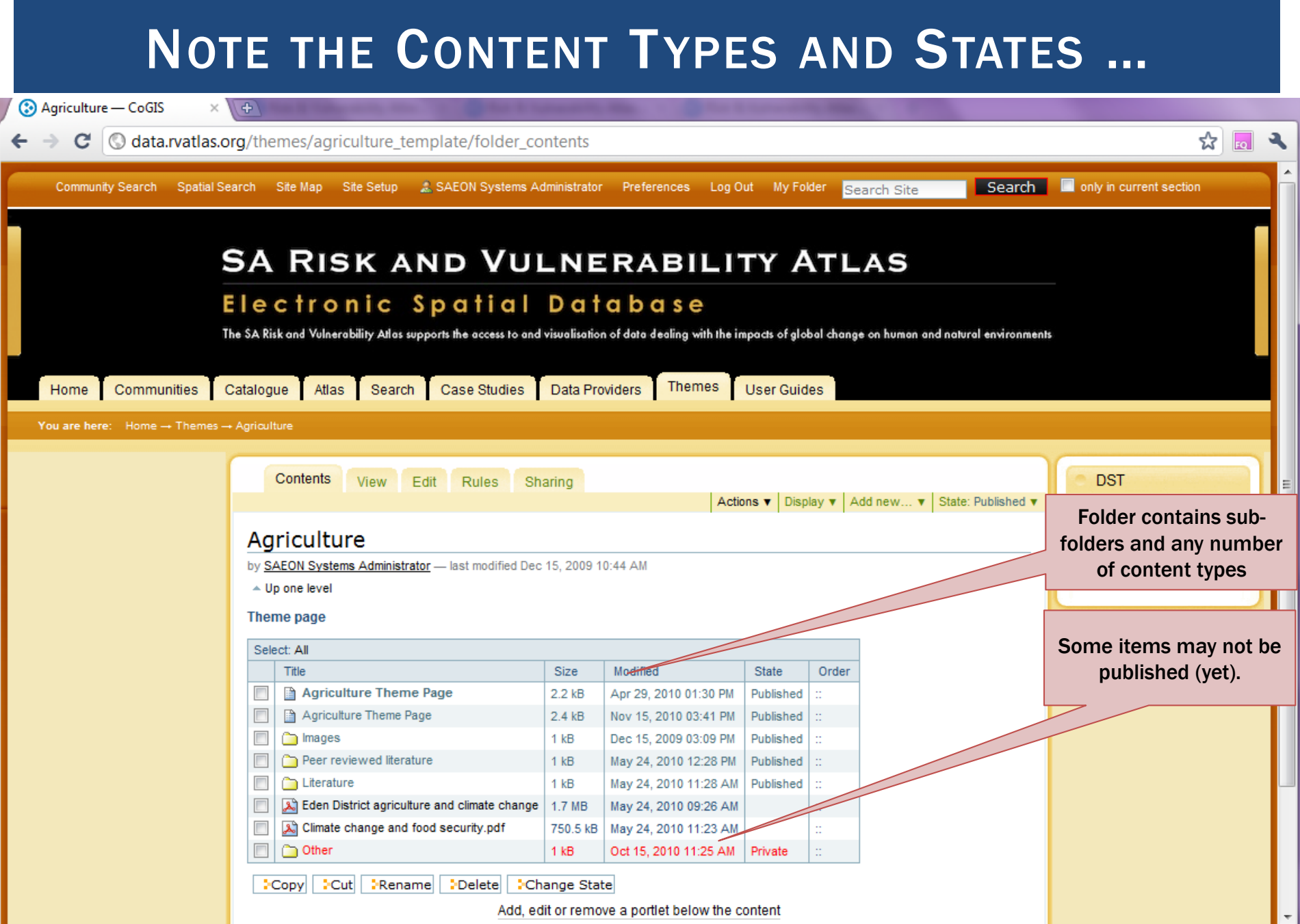

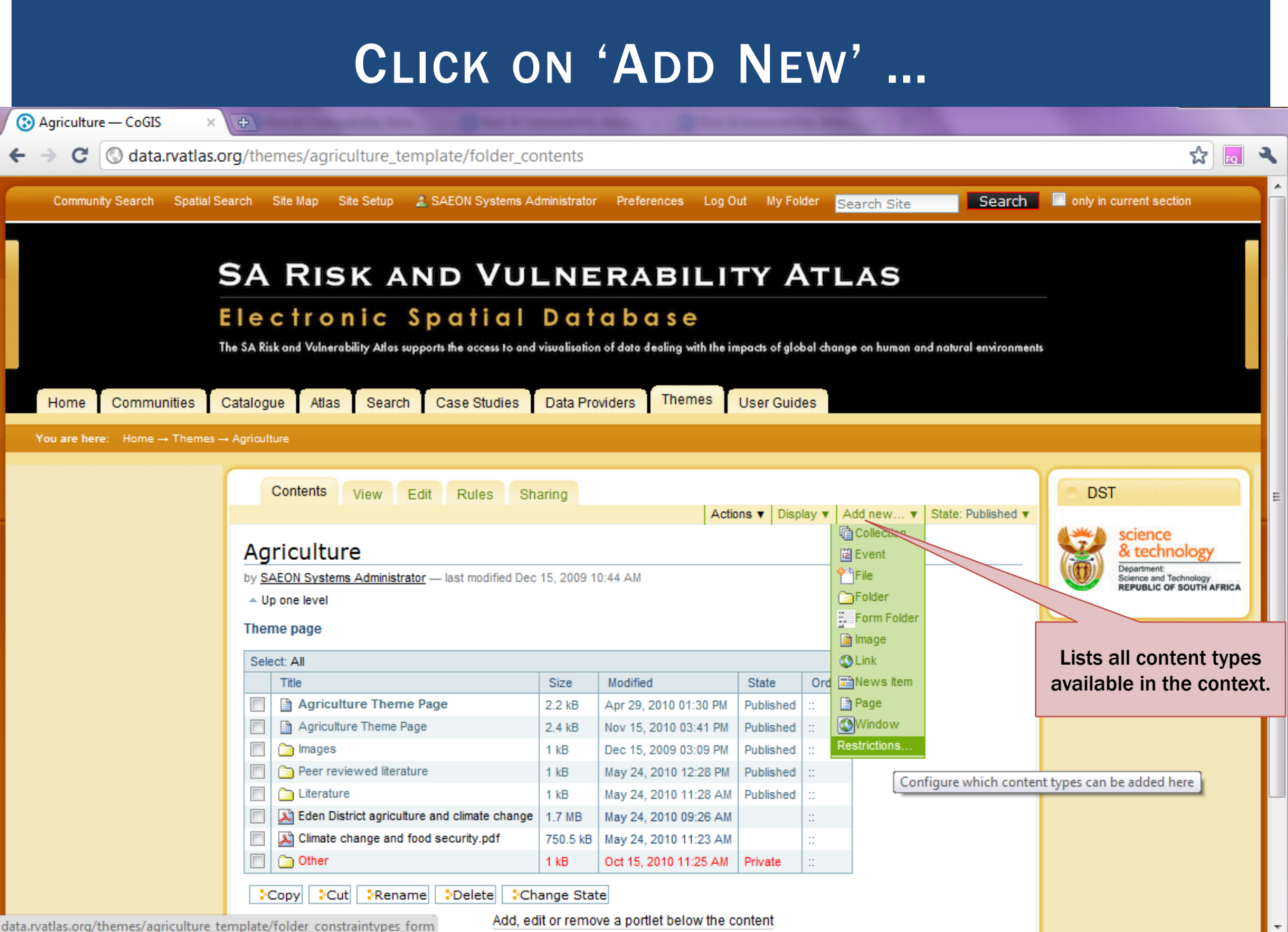

## **IMPORTANT CONTENT TYPES**

- **Folder**
- $\blacksquare$  File
- **Image**
- **Page**
- Window

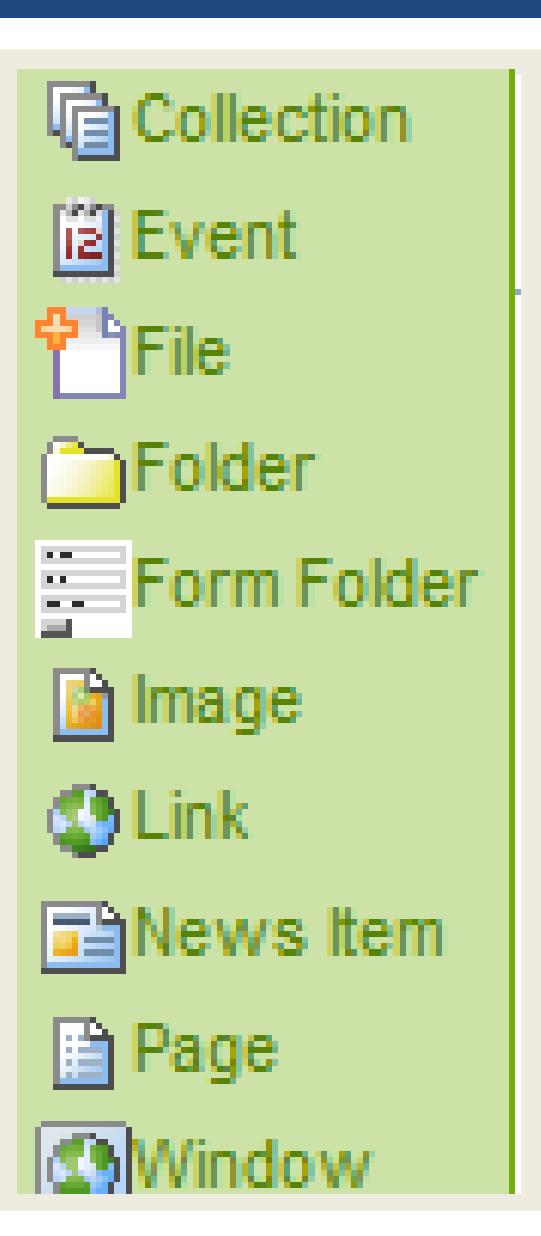

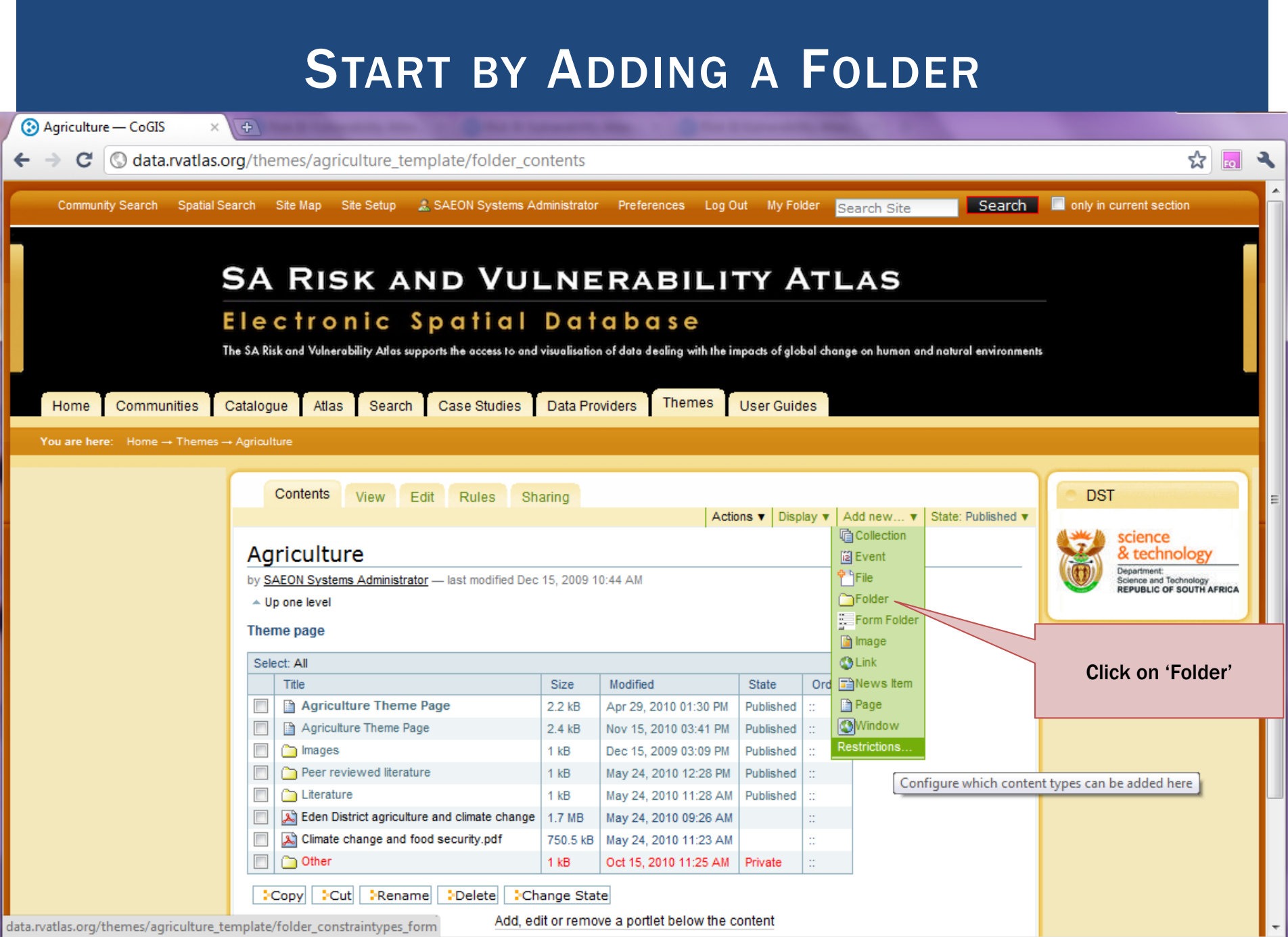

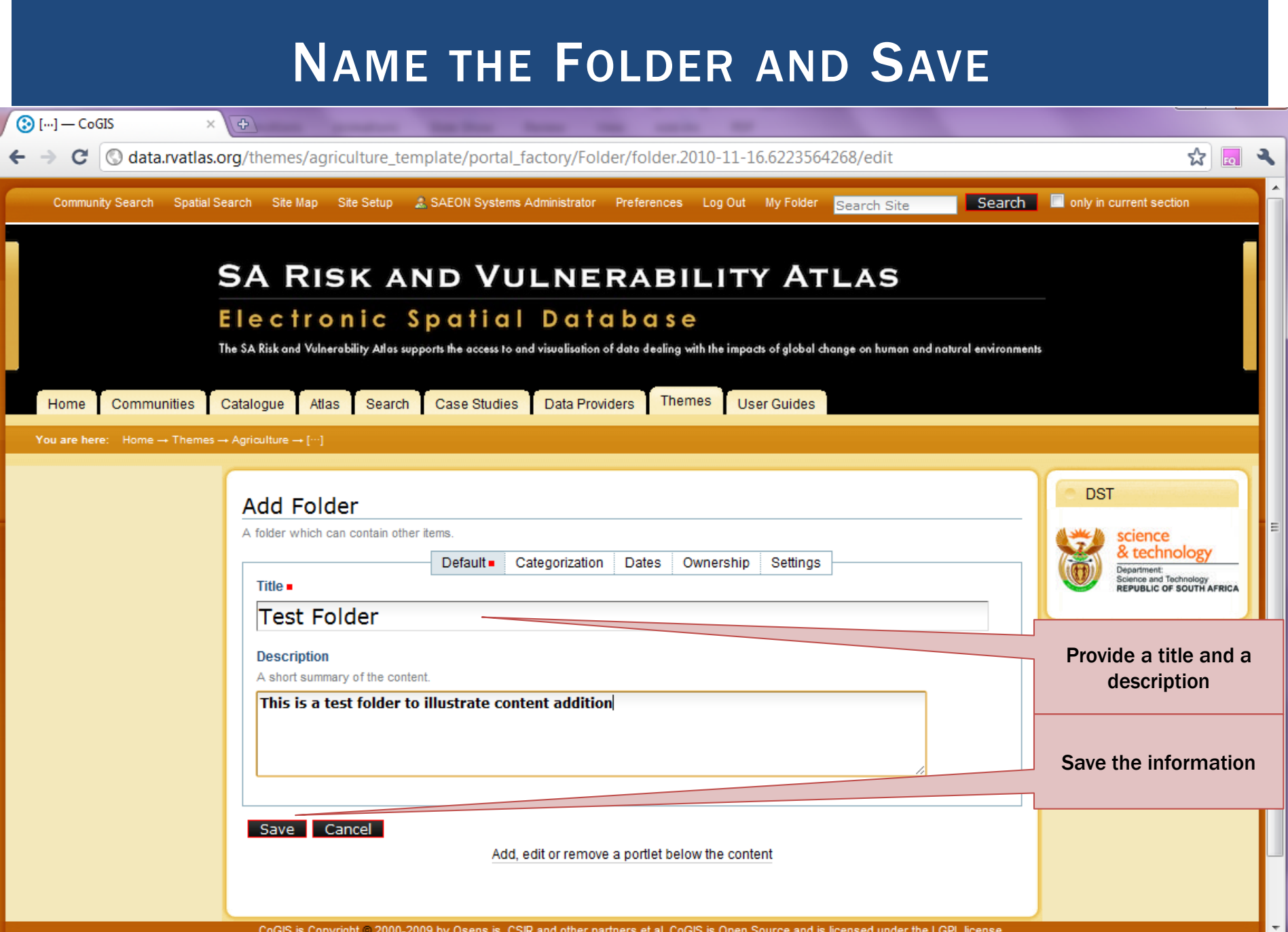

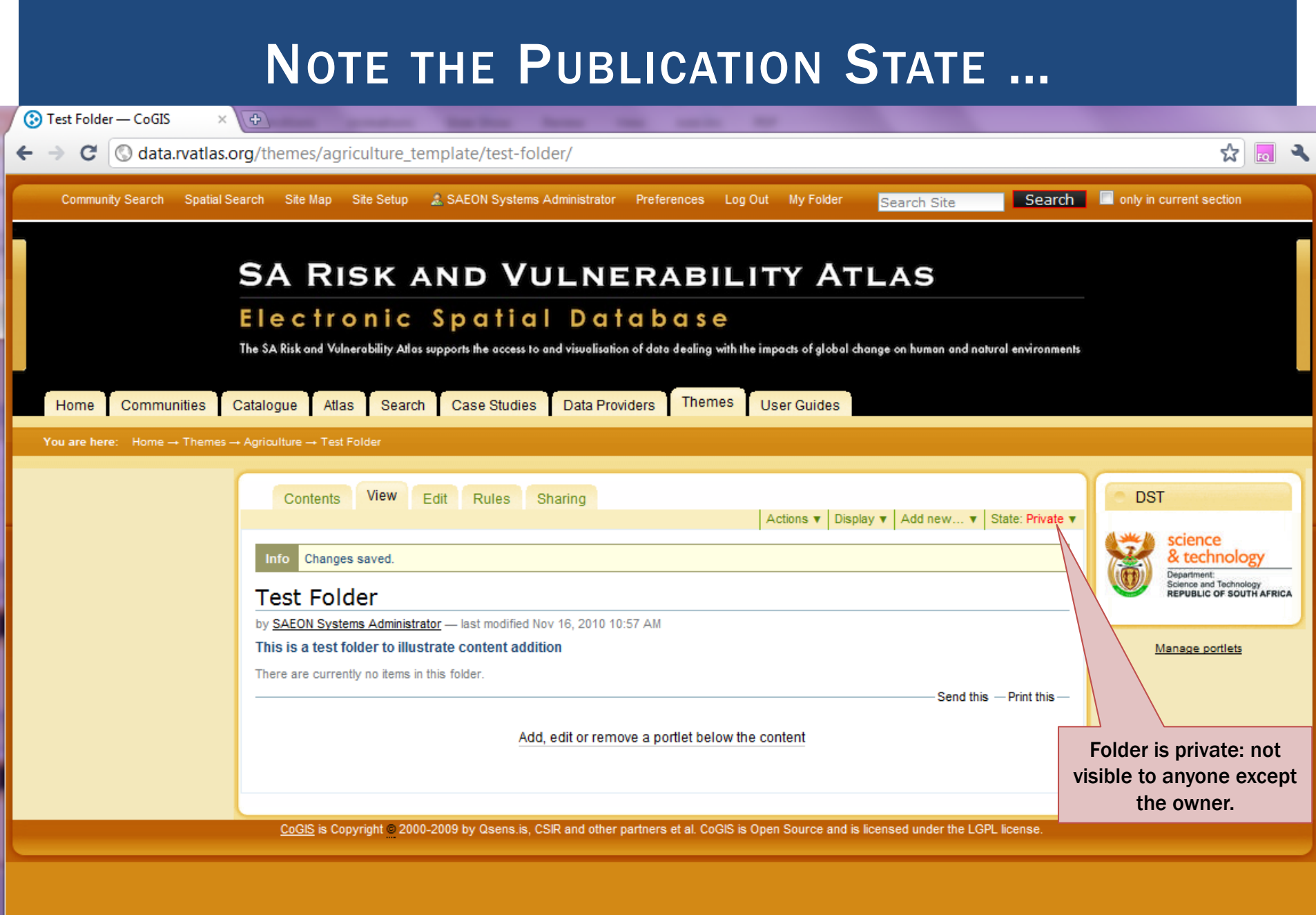

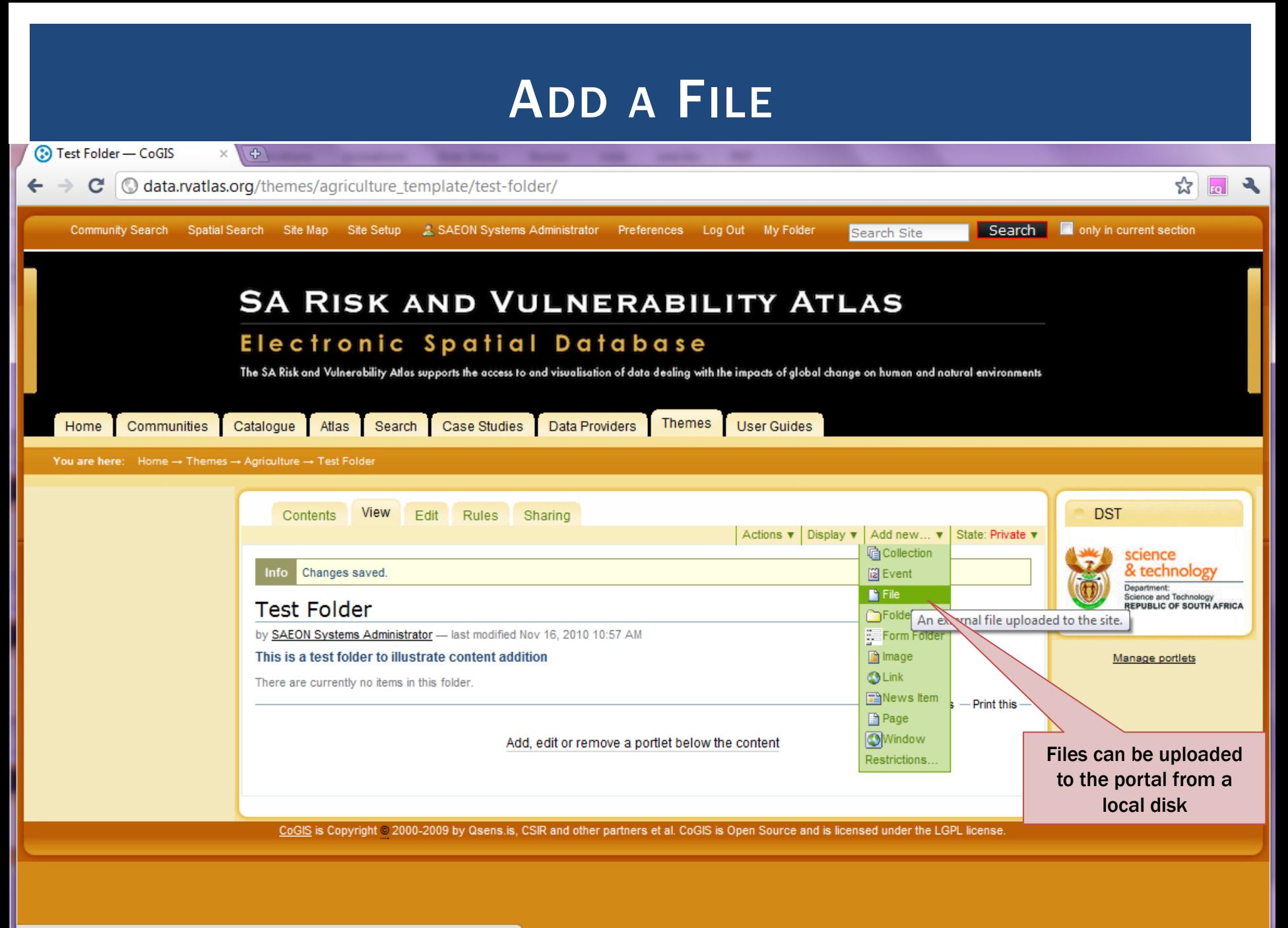

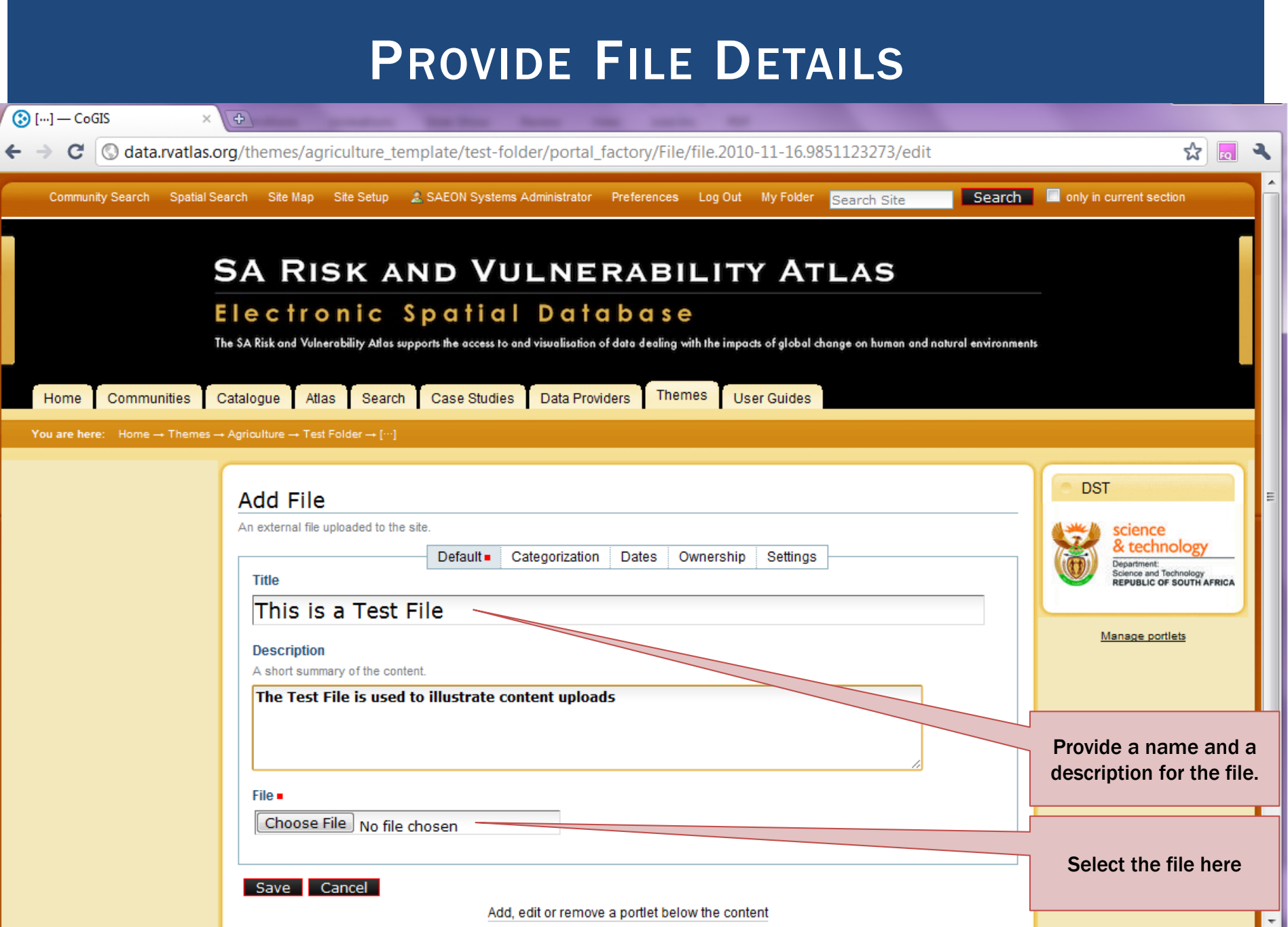

#### PROVIDE FILE DETAILS AND SAVE

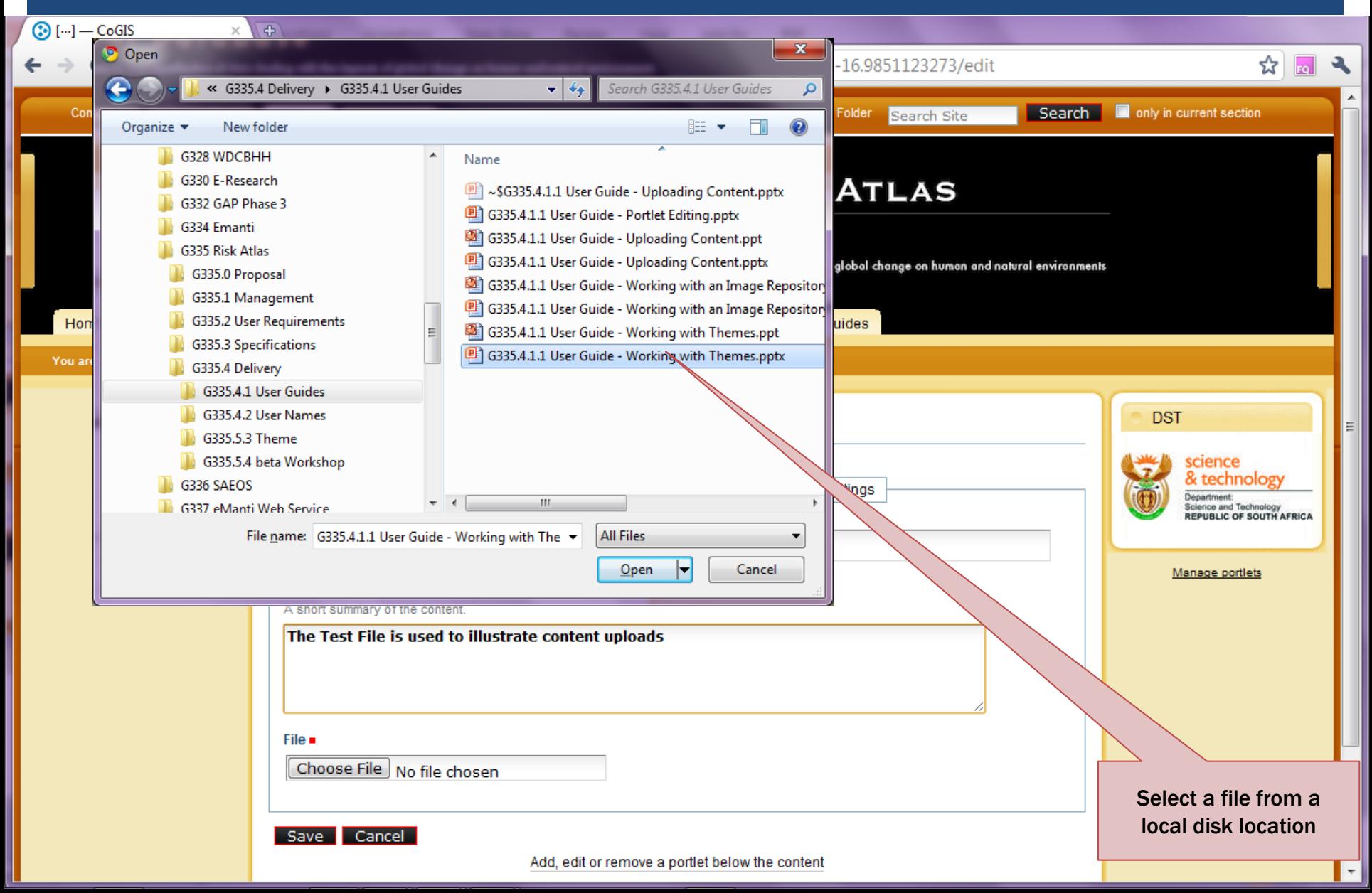

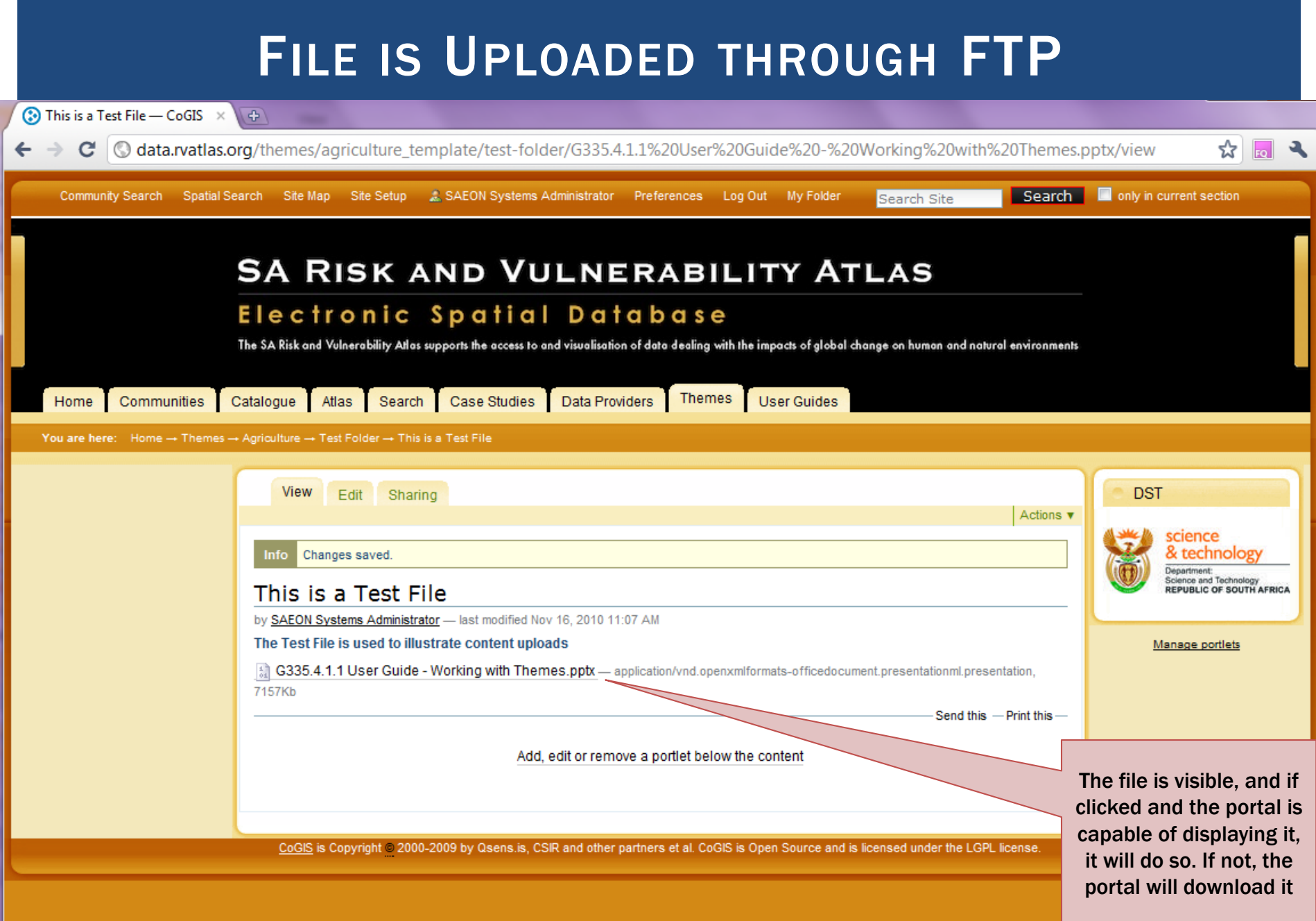

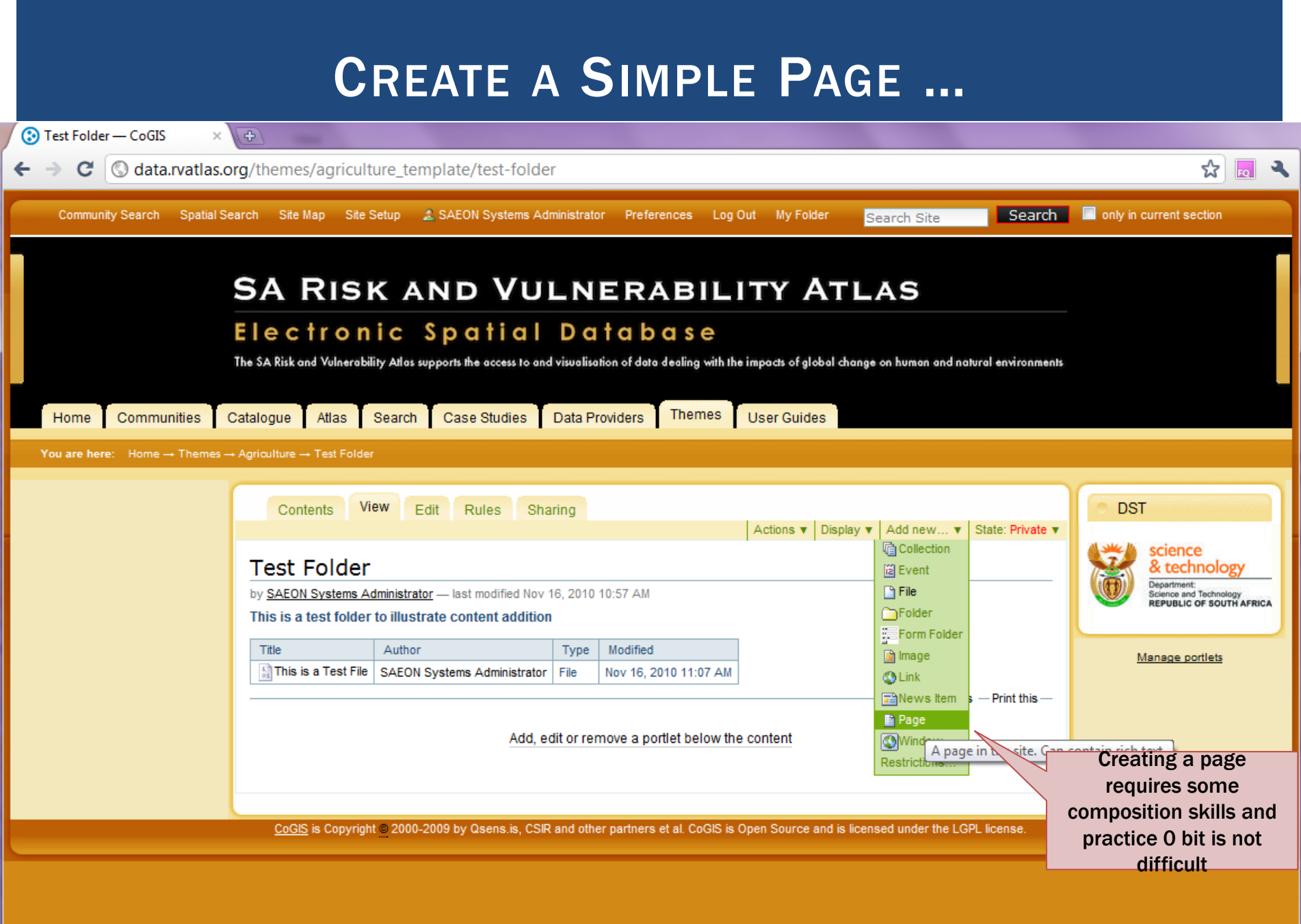

#### PAGES CAN BE CREATED IN A WYSIWYG HTML EDITOR

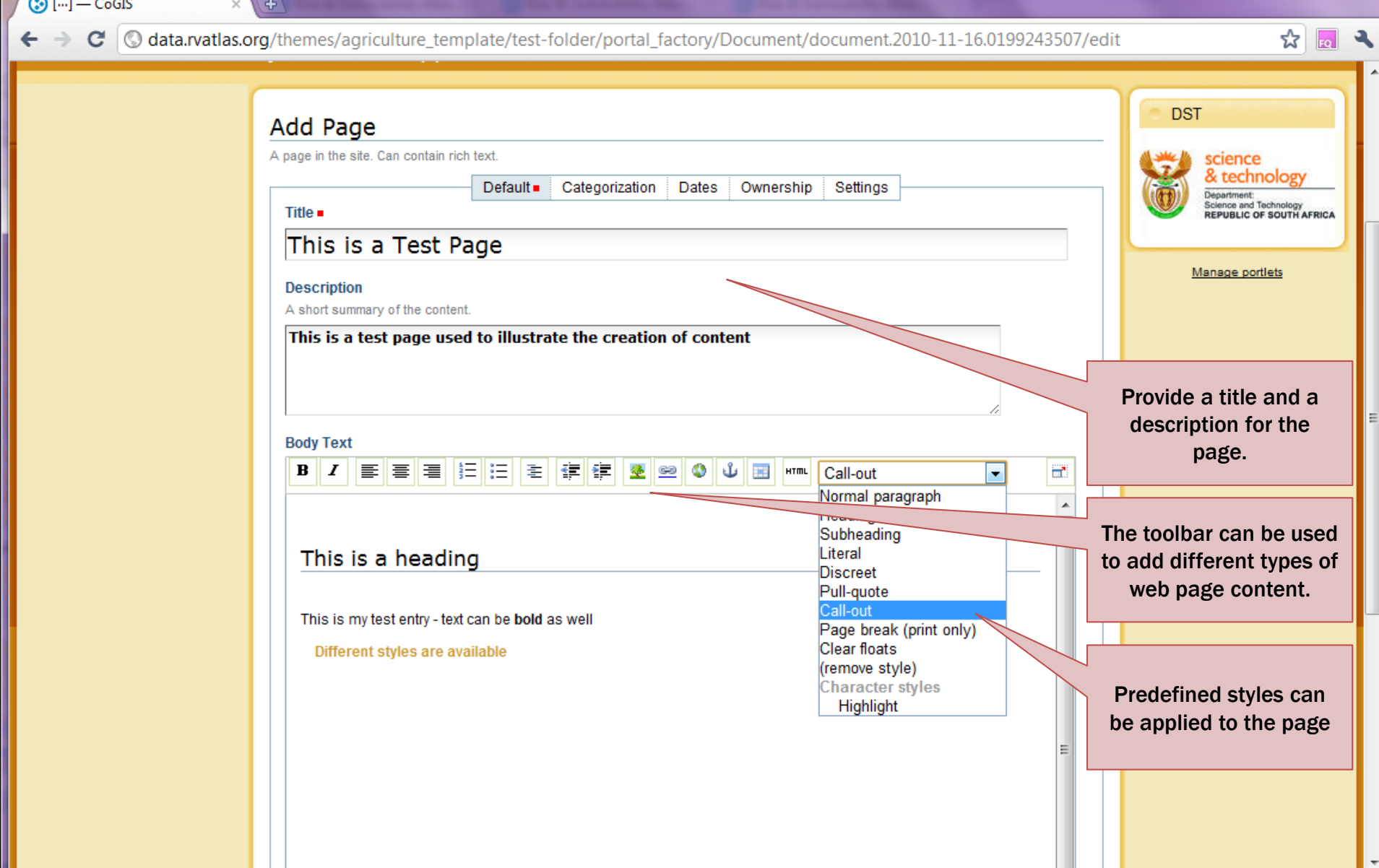
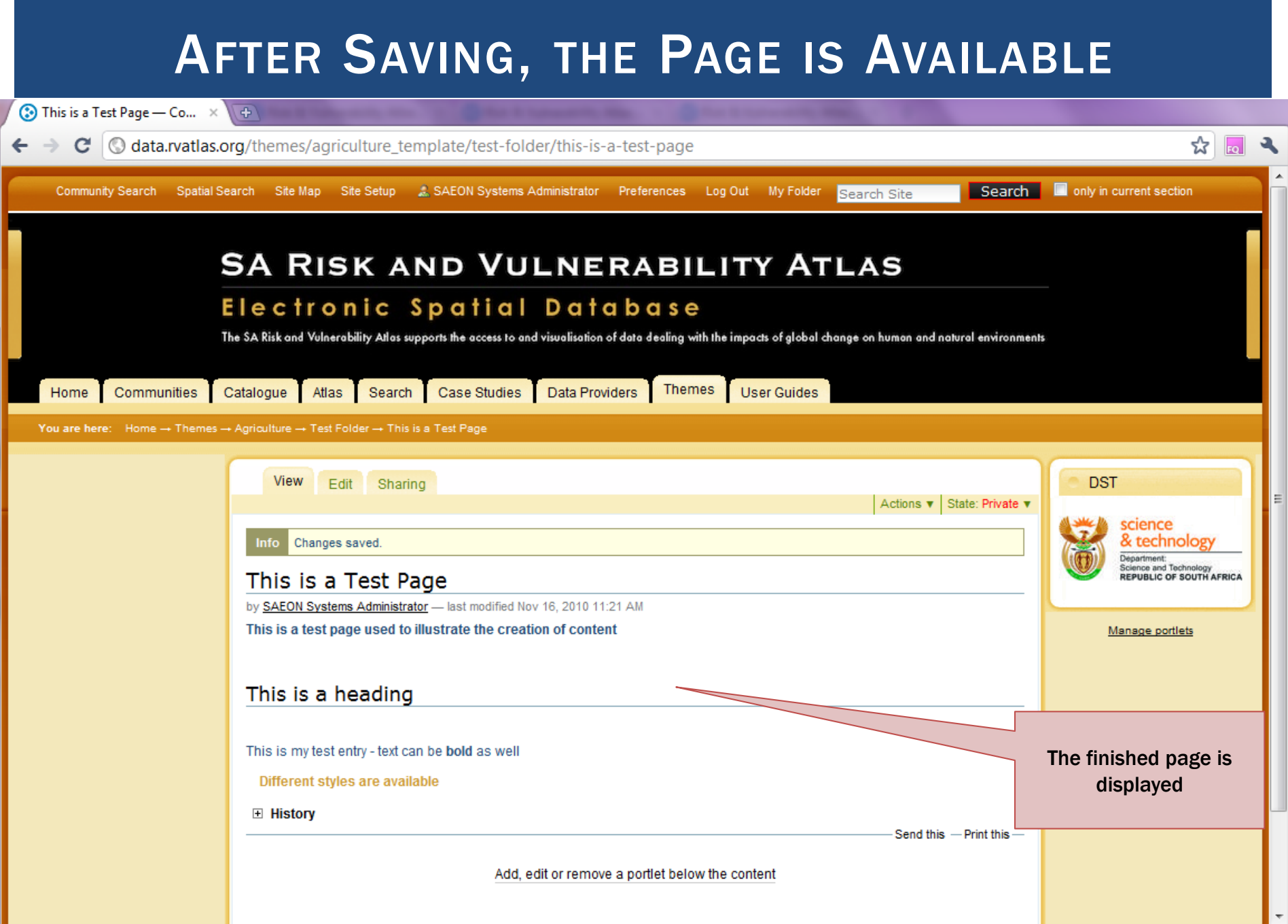

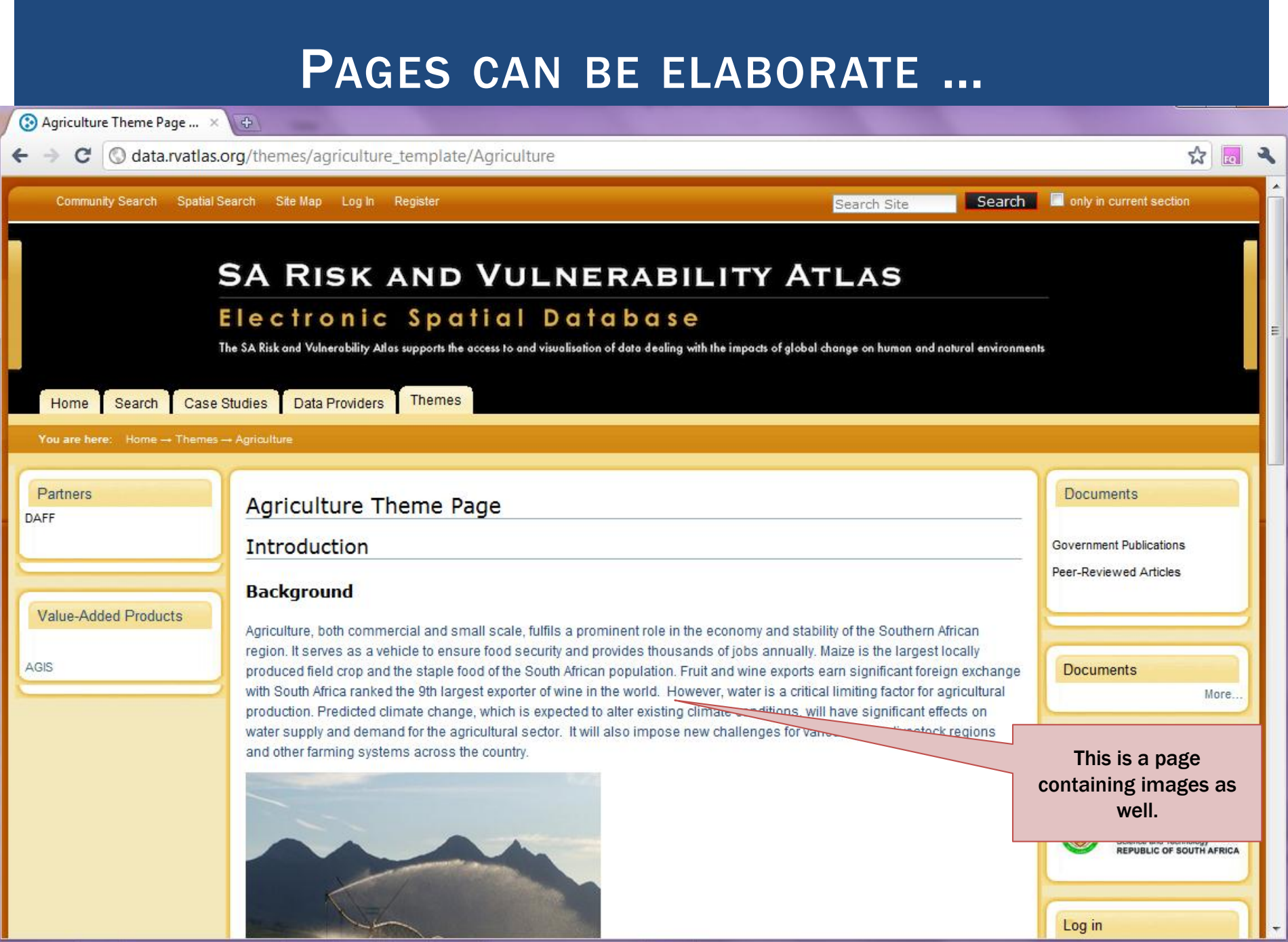

## ADD A NEWS ITEM

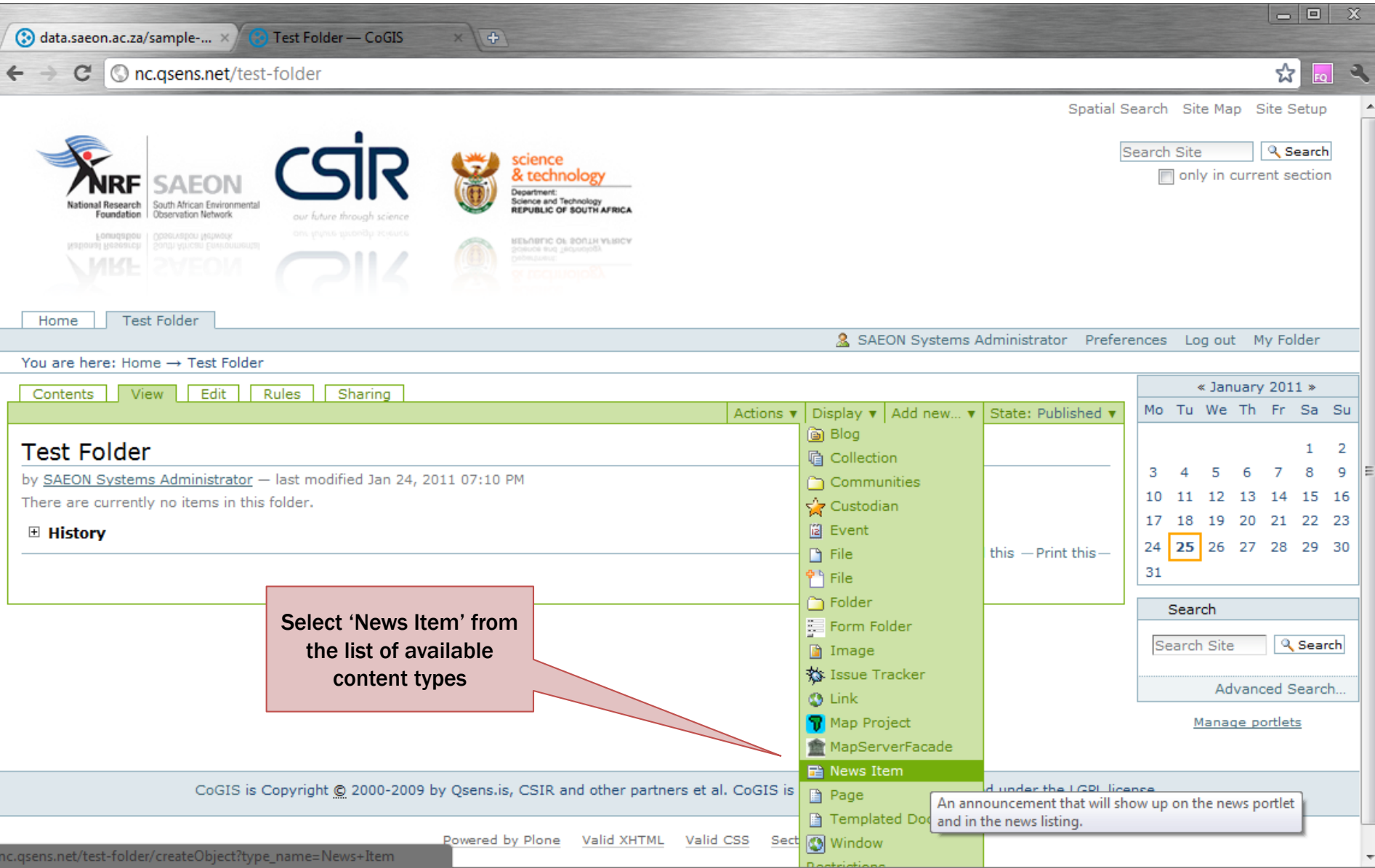

## FILL IN THE NEWS ITEM CONTENT

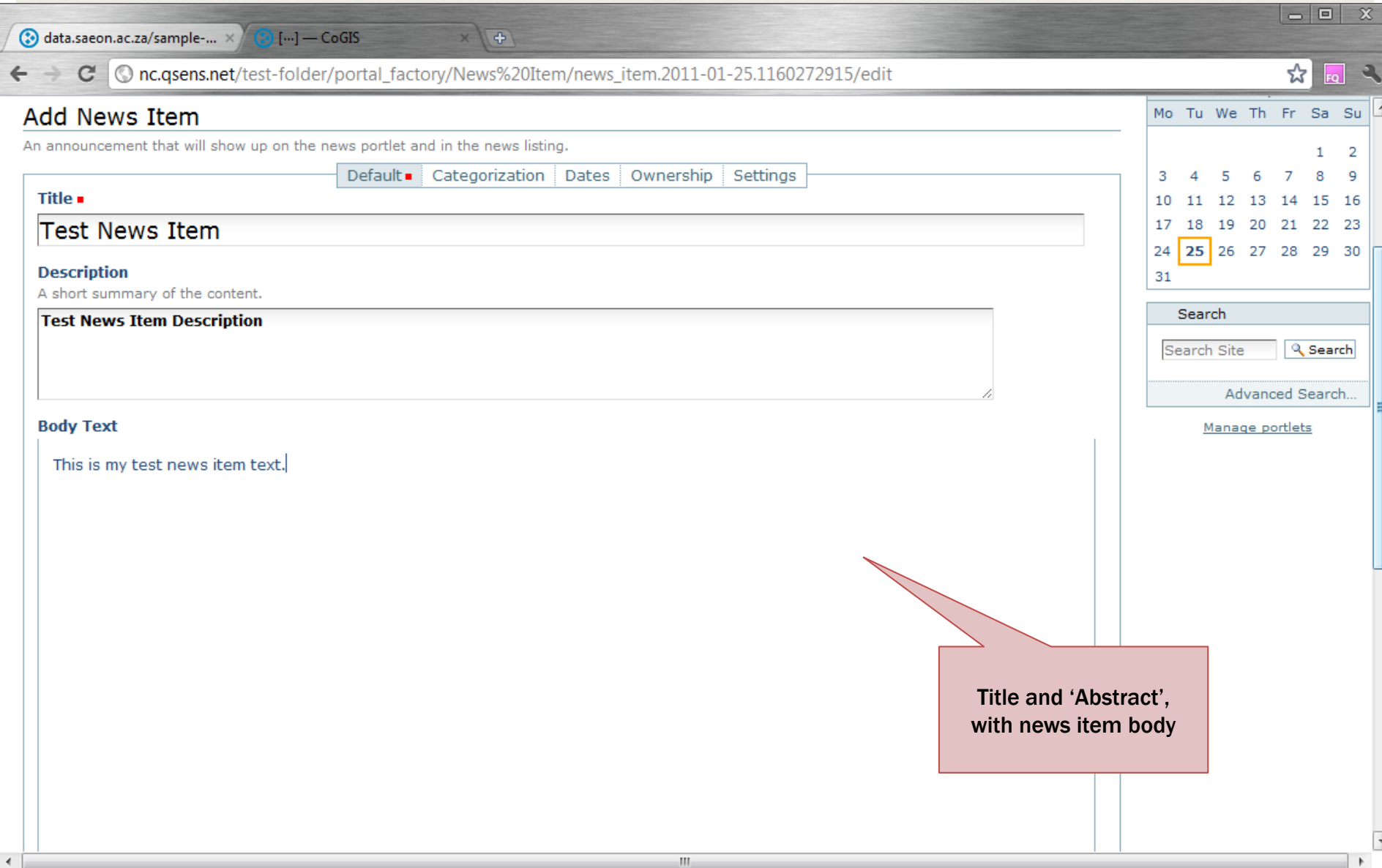

## NEWS CAN HAVE AN IMAGE

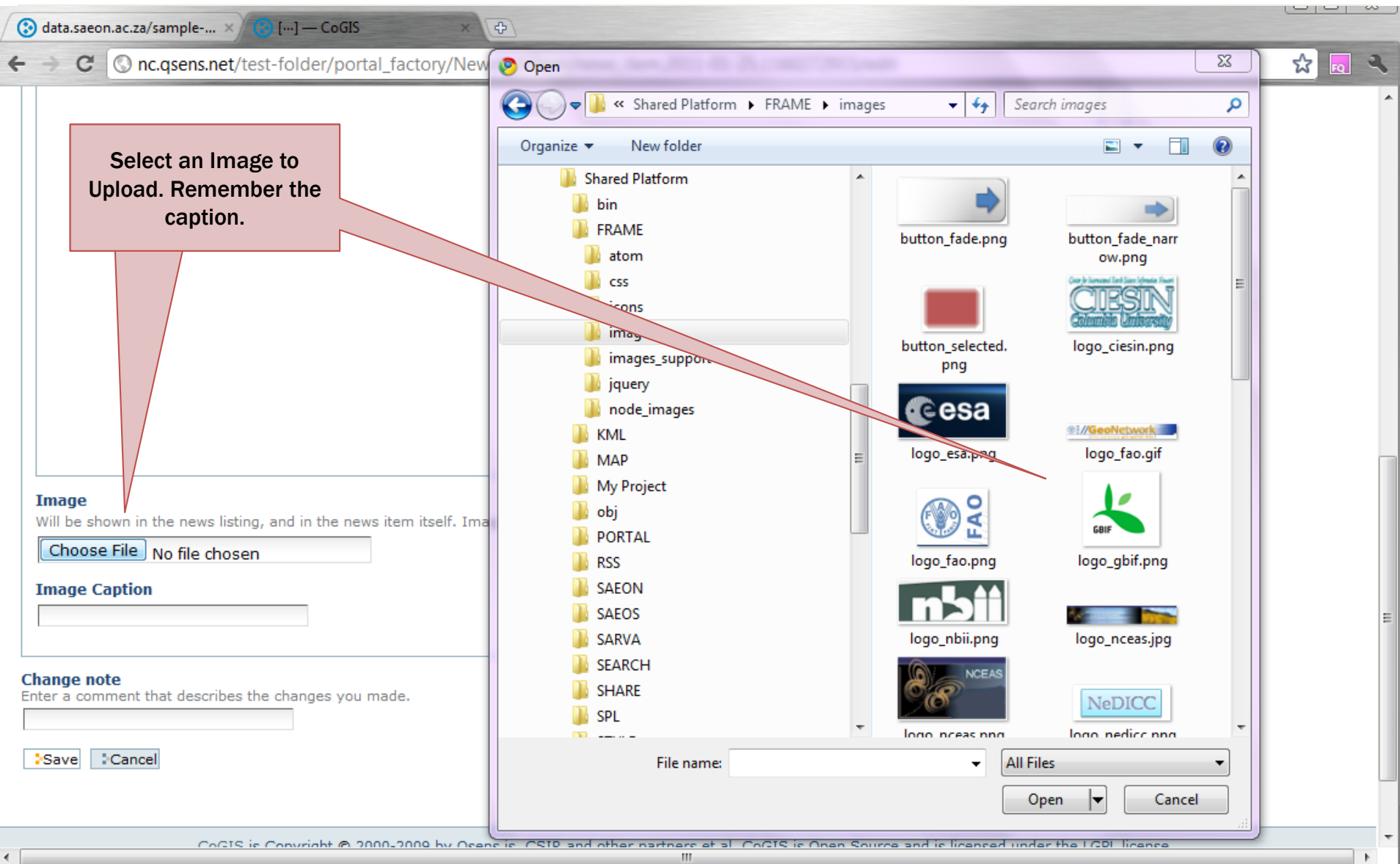

## **FINISHED ITEM**

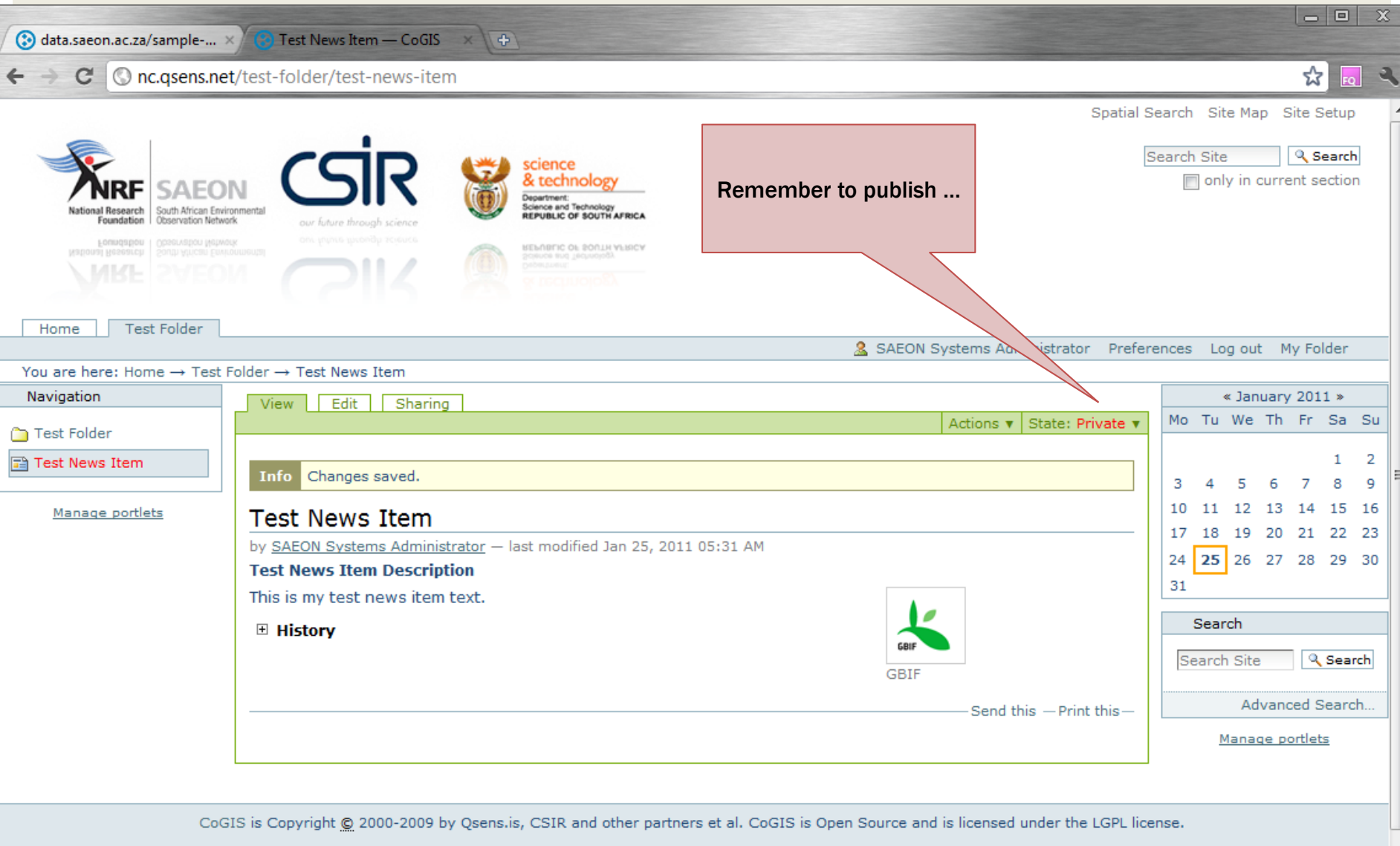

## NEWS PORLET

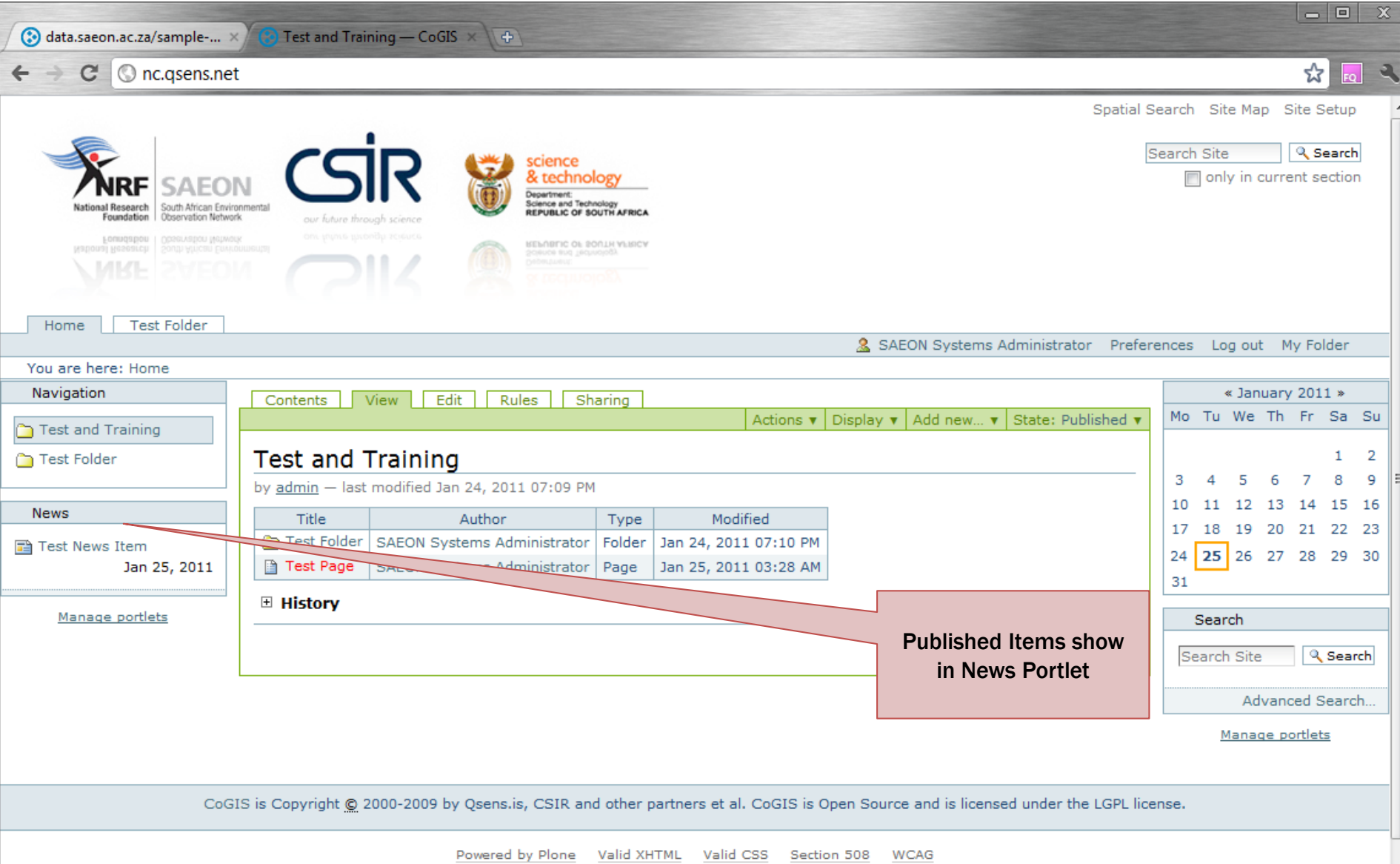

## ADDING A LINK

![](_page_43_Picture_19.jpeg)

## FILL IN REQUIRED FIELDS

![](_page_44_Picture_13.jpeg)

 $\overline{\phantom{a}}$ 

### **Change note**

Enter a comment that describes the changes you made.

![](_page_45_Picture_0.jpeg)

![](_page_45_Picture_9.jpeg)

 $\overline{\phantom{a}}$ 

## ADDING AN EVENT

![](_page_46_Picture_19.jpeg)

## **POPULATE EVENT DATA**

![](_page_47_Picture_10.jpeg)

# EVENT DATA (CONTINUED)

![](_page_48_Picture_4.jpeg)

## **SAVED EVENT**

![](_page_49_Picture_4.jpeg)

## WORKSHOP SESSION 3

- **Default Views**
- Custom Pages
- **Styling and Page Organisation**
- **Images and Hyperlinks**
- **Portlets**

![](_page_51_Picture_68.jpeg)

![](_page_52_Picture_93.jpeg)

ш

![](_page_52_Picture_94.jpeg)

I

H

![](_page_53_Picture_33.jpeg)

## SELECT THE DEFAULT VIEW ...

![](_page_54_Picture_1.jpeg)

## NEW DEFAULT VIEW

![](_page_55_Picture_35.jpeg)

## WHAT ORDINARY USERS SEE

![](_page_56_Picture_38.jpeg)

### EDITING AND CUSTOMISING A FOLDER Google  $\begin{array}{c|c|c|c|c} \hline \multicolumn{1}{c|}{\mathbf{I}} & \multicolumn{1}{c|}{\mathbf{I}} & \multicolumn{1}{c|}{\mathbf{X}} \end{array}$ **◯** Risk and Vulnerability Atl...  $\times$  ◯ Risk and Vulnerability Atl... **3** Themes - CoGIS **Co** Template Theme - CoGIS  $\times$ Ŧ http://rava.qsens.net/themes, c Π۰ ☆ only in current section Community Search Spatial Search Site Map Site Setup **2** root test user Preferences Log Out My Folder Search Search Site science **SA RISK AND VULNERABILITY ATLAS** & technology epartment Equipping decision-makers with information on the impact and risk of global change in the region **Science and Technology<br>REPUBLIC OF SOUTH AFRICA** Click on the folderto be **Themes** Home Communities Catalogue Atlas Search Case Studies Data Providers edited and customisedNavigation View Contents Fdit Rules Sharing Actions v | Display v | Add new... v | State: Published v **Themes Template Theme** Info View changed. Agriculture Theme Theres **Biodiversity Theme** by root test user - last modified Dec 14, 2009 09:29 PM Climate T A Template Theme to Copy and Extend 1g the various Risk and Vulnerability Atlas Themes **Coastal Theme** Risk and Vulnerability Atlas Themes **Environmental Health Theme** Add a paragraph ... **Human Settlements Theme** And another... Socio-Economic Theme Water Resources Theme **F** History

## CONTROLLING STRUCTURE

![](_page_58_Picture_1.jpeg)

## SWITCHING TO CONTENT VIEW

![](_page_59_Picture_50.jpeg)

### **RENAME ITEMS ...**

#### You are here: Home  $\rightarrow$  Themes  $\rightarrow$  Biodiversity Theme

### Rename item

Each item has a Short Name and a Title, which you can change by entering th

Theme Template Simple Page Example (theme template folder)

#### **New Short Name**

Short name is the part that shows up in the URL of the item.

theme template folder

**New Title** 

Theme Template Simple Page Example

Theme Template Link Example (theme\_template\_link)

#### **New Short Name**

Short name is the part that shows up in the URL of the item.

theme\_template\_link

**New Title** 

Theme Template Link Example

Theme Template Embedded Web Page Example (theme\_template\_embedded)

**New Short Name** Short name is the part that shows up in the URL of the item.

theme\_template\_embedded

**New Title** 

Rename All

Theme Template Embedded Web Page E:

Cancel

**New Title** Biodiversity Simple Page

Short name is the part that shows up in the URL of the item.

Each item has a Short Name and a Title, which you can change by

Theme Template Simple Page Example (theme\_template\_folder)

Theme Template Link Example (theme\_template\_link)

### **New Short Name**

Rename item

**New Short Name** 

theme biodiversity page

Short name is the part that shows up in the URL of the item.

theme\_biodiversity\_link

**New Title** 

**Biodiversity Link Example** 

Theme Template Embedded Web Page Example (theme\_template\_embed

#### **New Short Name**

Short name is the part that shows up in the URL of the item.

theme\_biodiversity\_embedded

**New Title** 

Theme Biodiversity Embedded Web Page

Rename All Cancel

The items can be given any convenient name. **Remember that the** short name is used by the system, and is of better use if it is unique, awhile the title is used in the user interface to display items.

## RENAME ITEMS ...

![](_page_61_Picture_5.jpeg)

![](_page_61_Picture_6.jpeg)

## **EDITING A SIMPLE PAGE**

![](_page_62_Picture_4.jpeg)

## EDITING A SIMPLE PAGE

![](_page_63_Picture_16.jpeg)

## CREATION/ EDITING OF A SIMPLE PAGE

![](_page_64_Picture_41.jpeg)

## EXAMPLE: ADDING AN IMAGE TO A PAGE

![](_page_65_Picture_63.jpeg)

## EXAMPLE: SEARCHING FOR AN IMAGE

![](_page_66_Picture_4.jpeg)

## RECENTLY USED IMAGES

![](_page_67_Picture_30.jpeg)

## SAVE THE PAGE

![](_page_68_Picture_19.jpeg)

### MANAGING AND EDITING PORTLETS

![](_page_69_Figure_1.jpeg)

![](_page_70_Picture_0.jpeg)

## EDITING A PORTLET

![](_page_71_Picture_33.jpeg)
## EXTERNAL LINKS

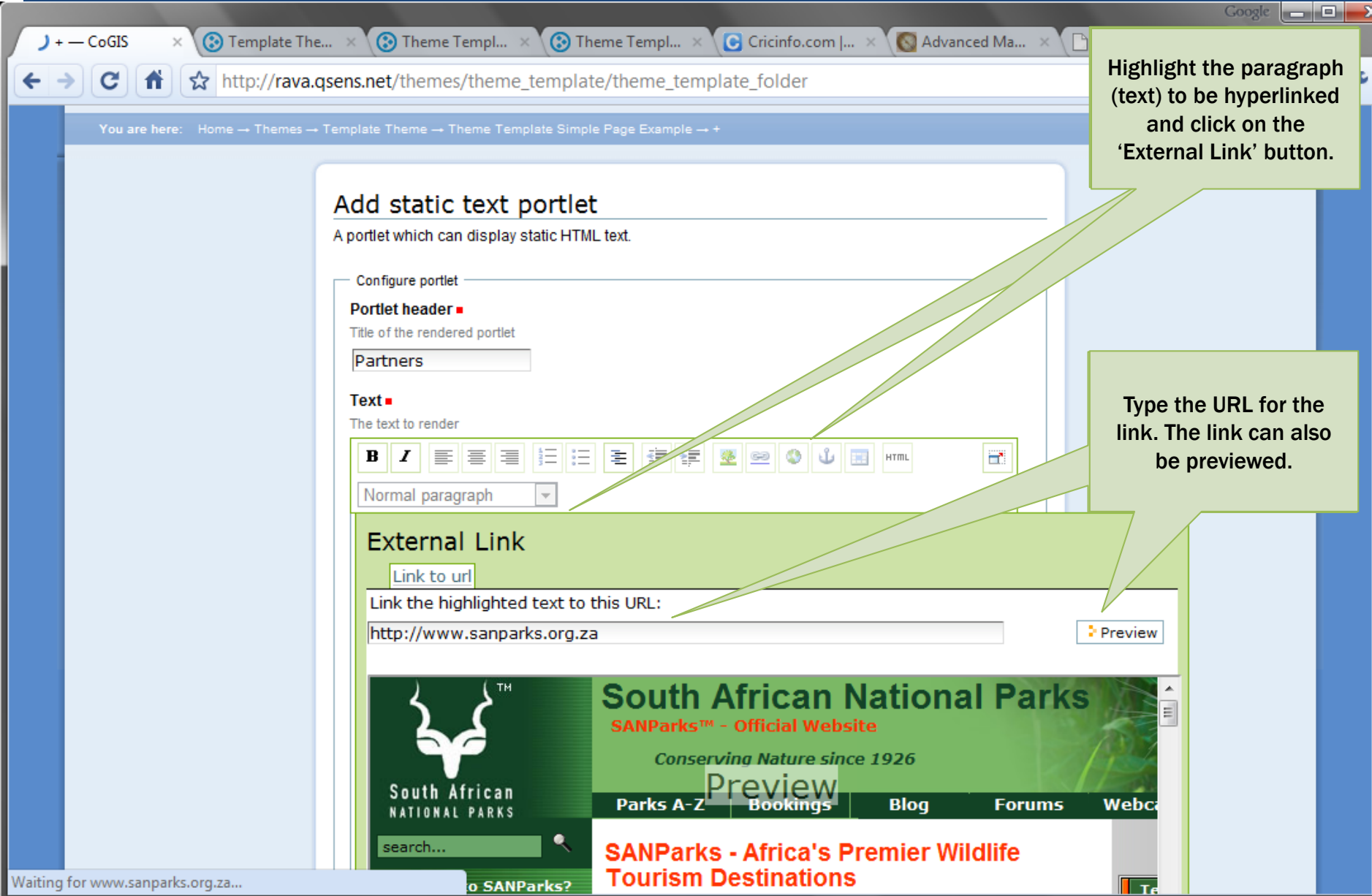

## OPENING A LINK IN A NEW WINDOW

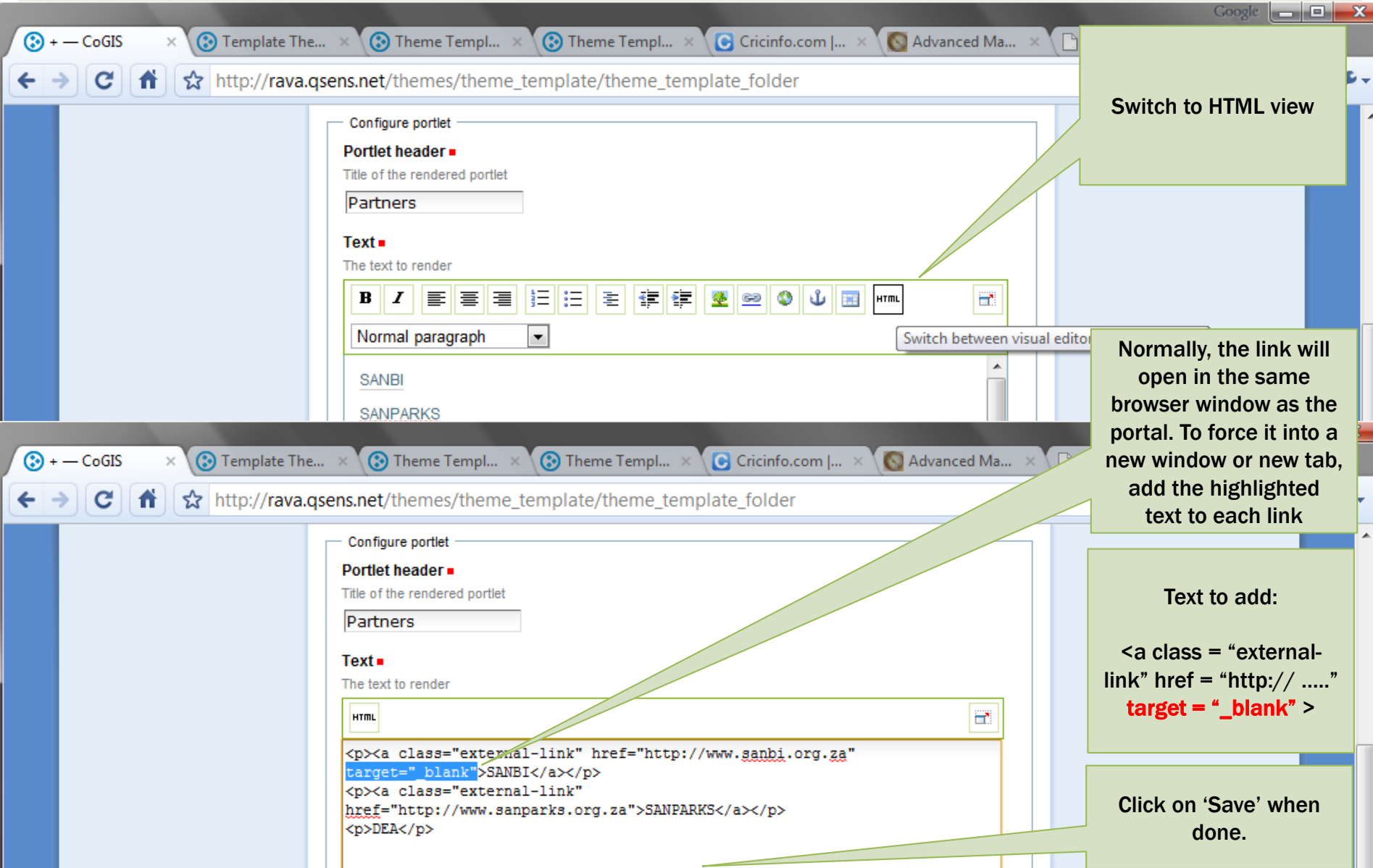

# PORTLET SETTINGS

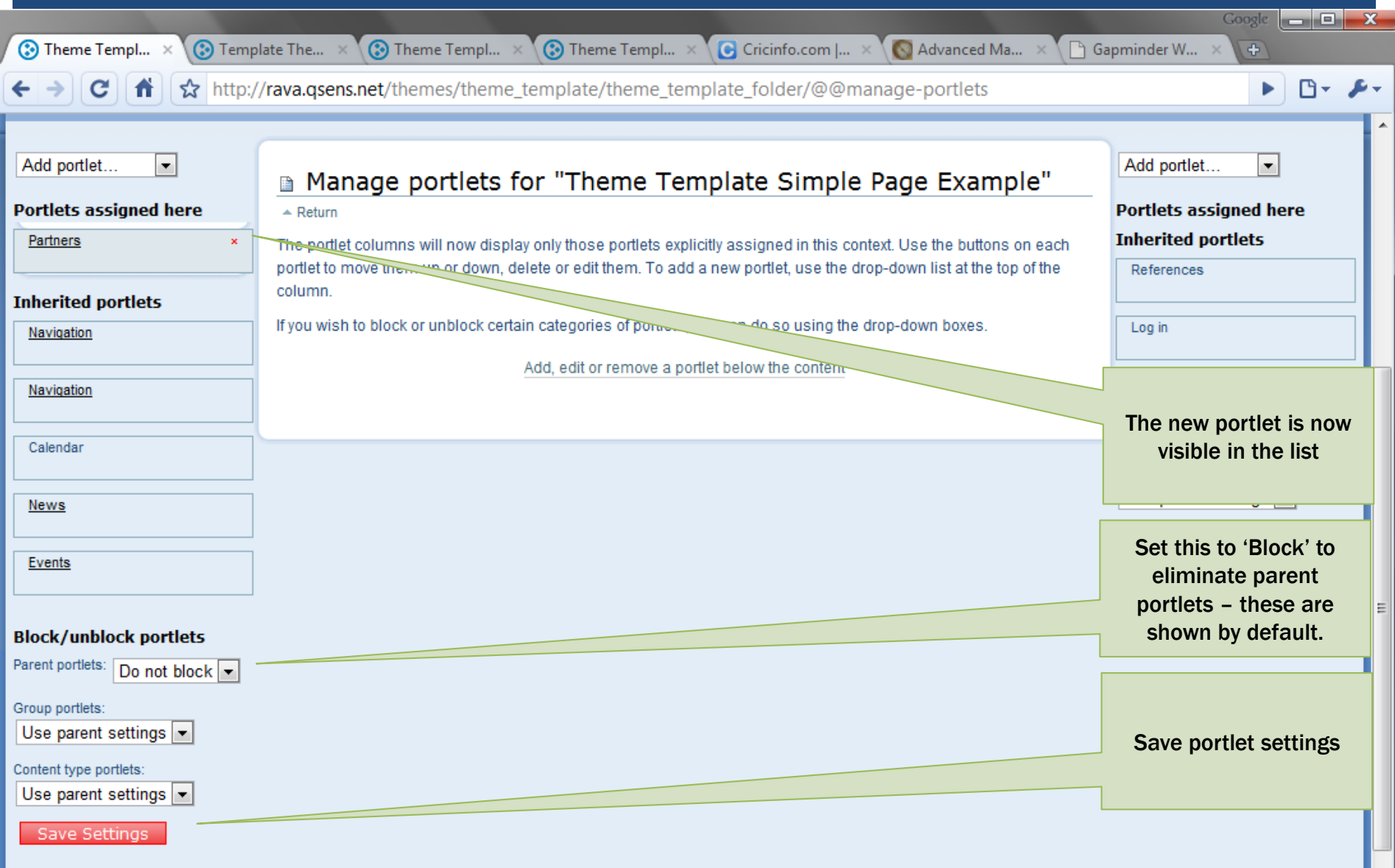

 $\overline{\phantom{a}}$ 

# VIEWING A NEW/ MODIFIED PORTLET

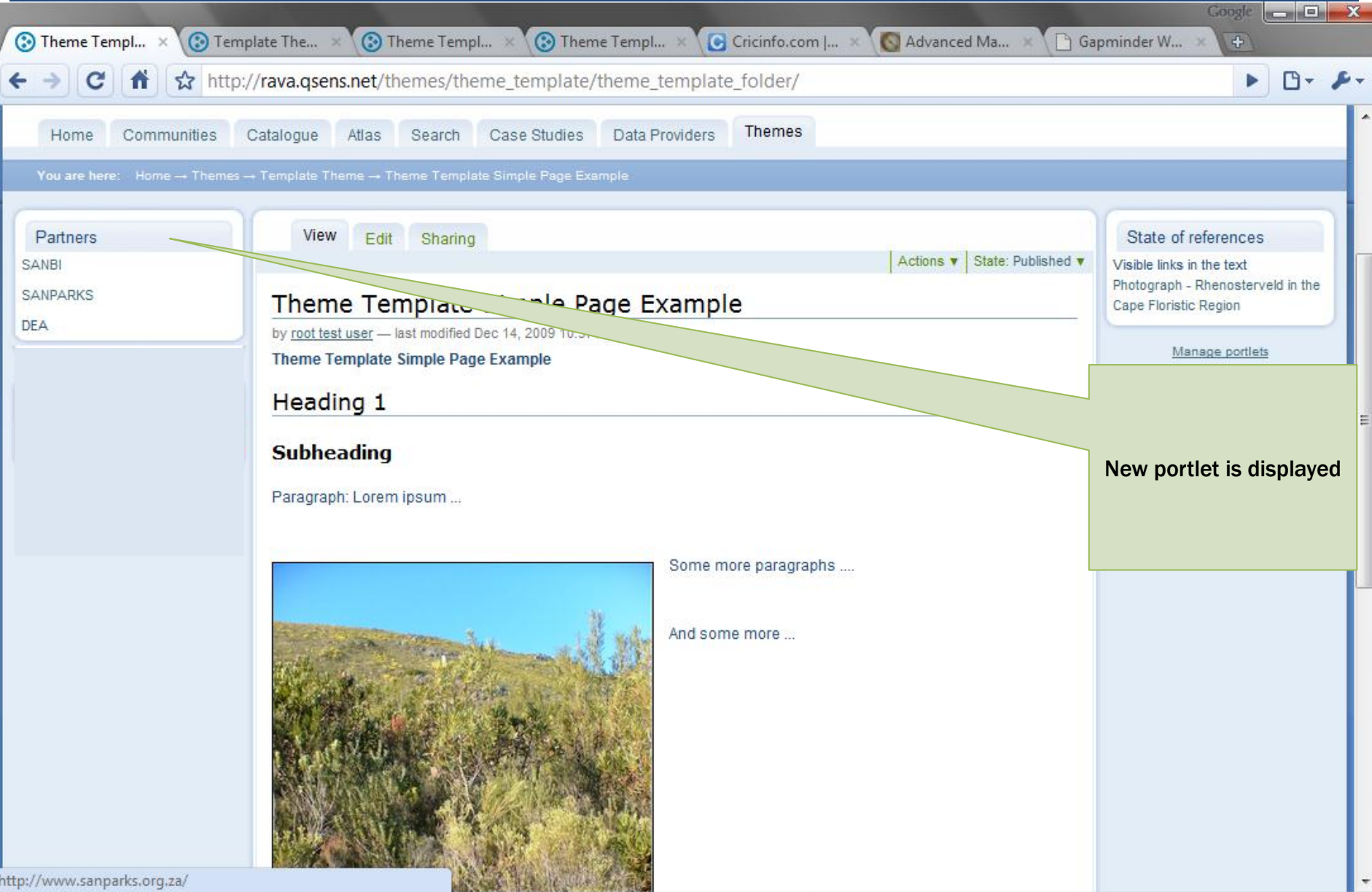

#### ADDING MORE PORTLETS

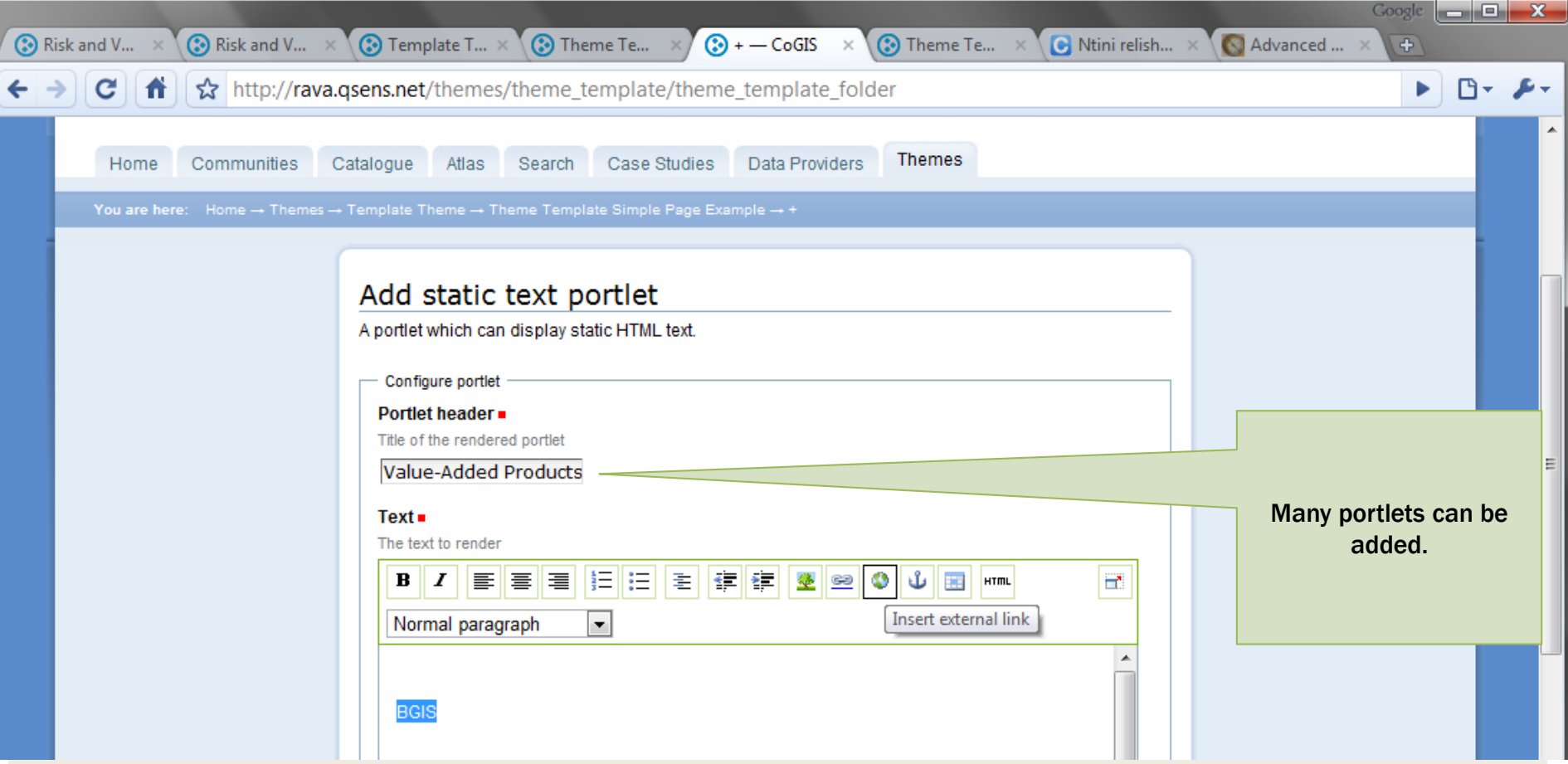

# LINKING ADDITIONAL PORTLETS

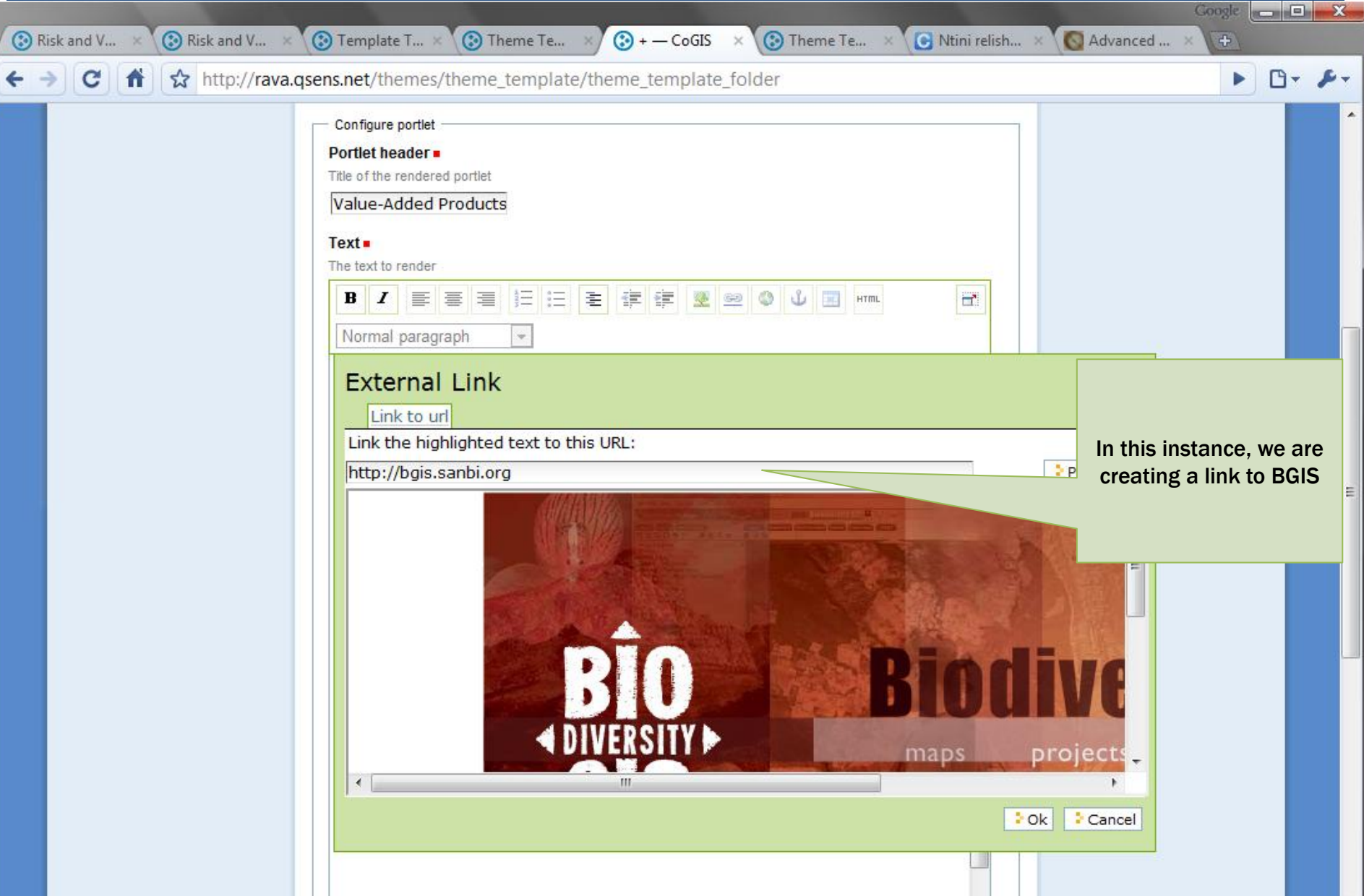

### ADDITIONAL RESOURCES

- **Plone Home Site** 
	- [www.plone.org](http://www.plone.org/)
- **EXCOMPTEDENSIVE Documentation**